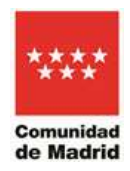

# **MANUAL DE AYUDA DEL SISTEMA DE INFORMACIÓN TERRITORIAL DE LA COMUNIDAD DE MADRID SIT**

### Fecha de actualización de este documento 01/07/2024

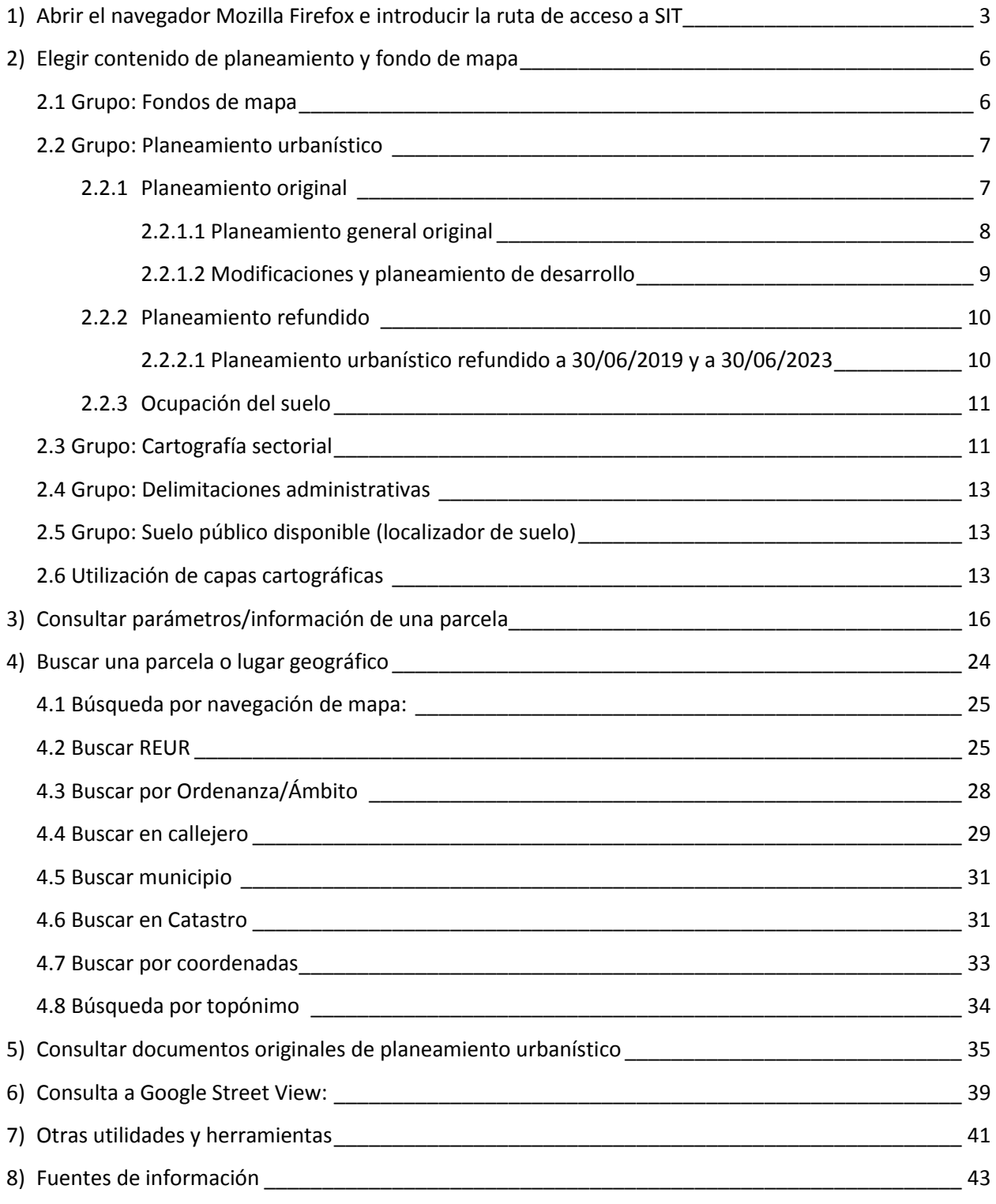

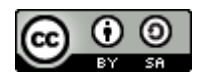

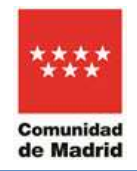

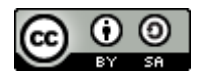

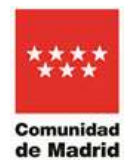

# <span id="page-2-0"></span>**1) Abrir el navegador Mozilla Firefox e introducir la ruta de acceso a SIT**

<https://idem.madrid.org/cartografia/sitcm/html/visor.htm>

También se puede acceder desde el portal institucional: [https://www.comunidad.madrid](https://www.comunidad.madrid/) Ir al apartado "Urbanismo y medio ambiente" >> "Urbanismo" >> "Planeamiento Urbanístico" >>"Visor SIT (Sistema de Información Territorial)"

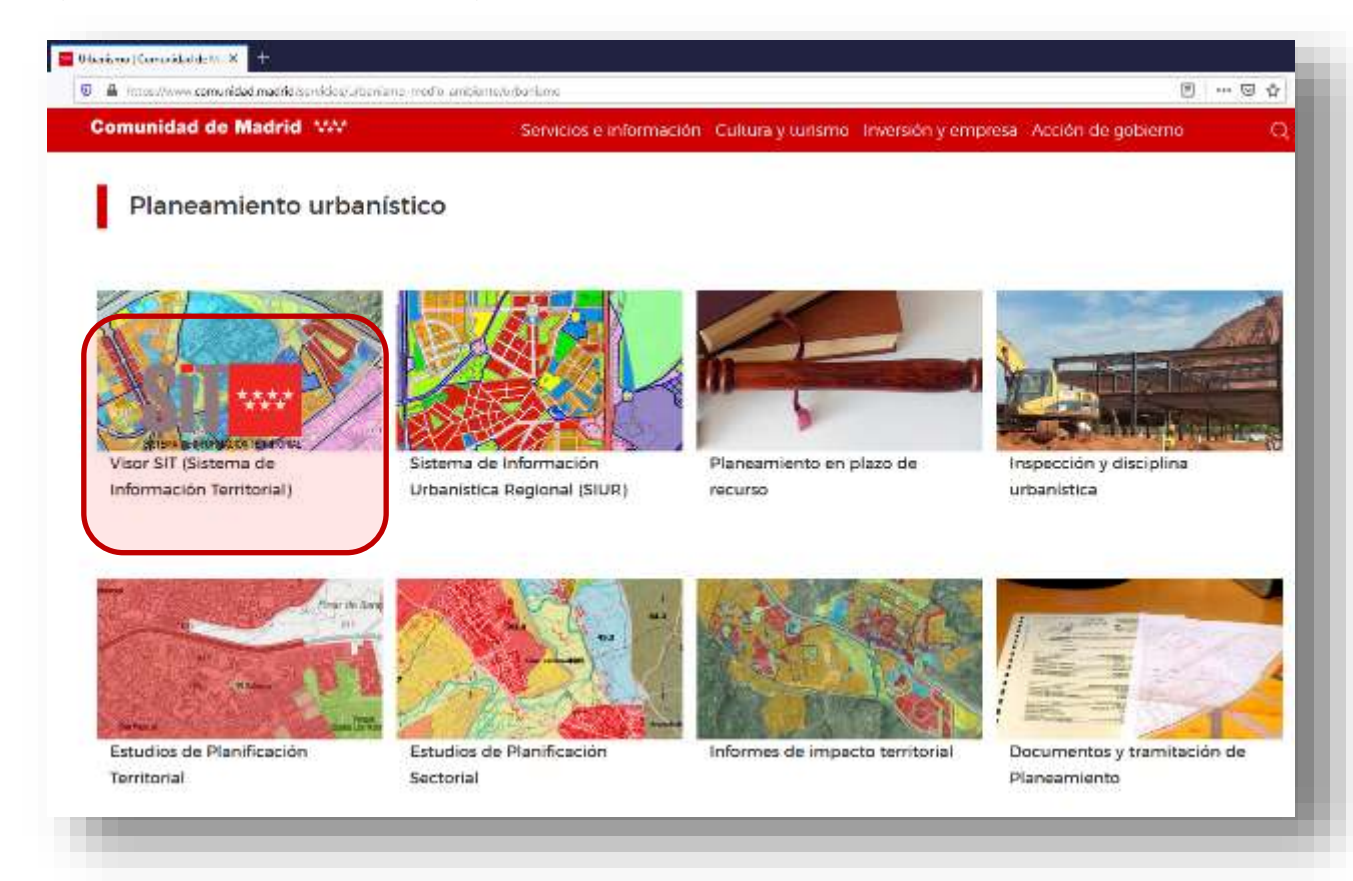

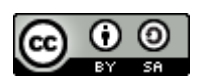

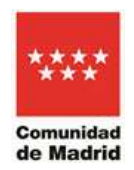

También se puede acceder desde "Servicios e información" >> "Mapas" >> "Sistema de Información Territorial"

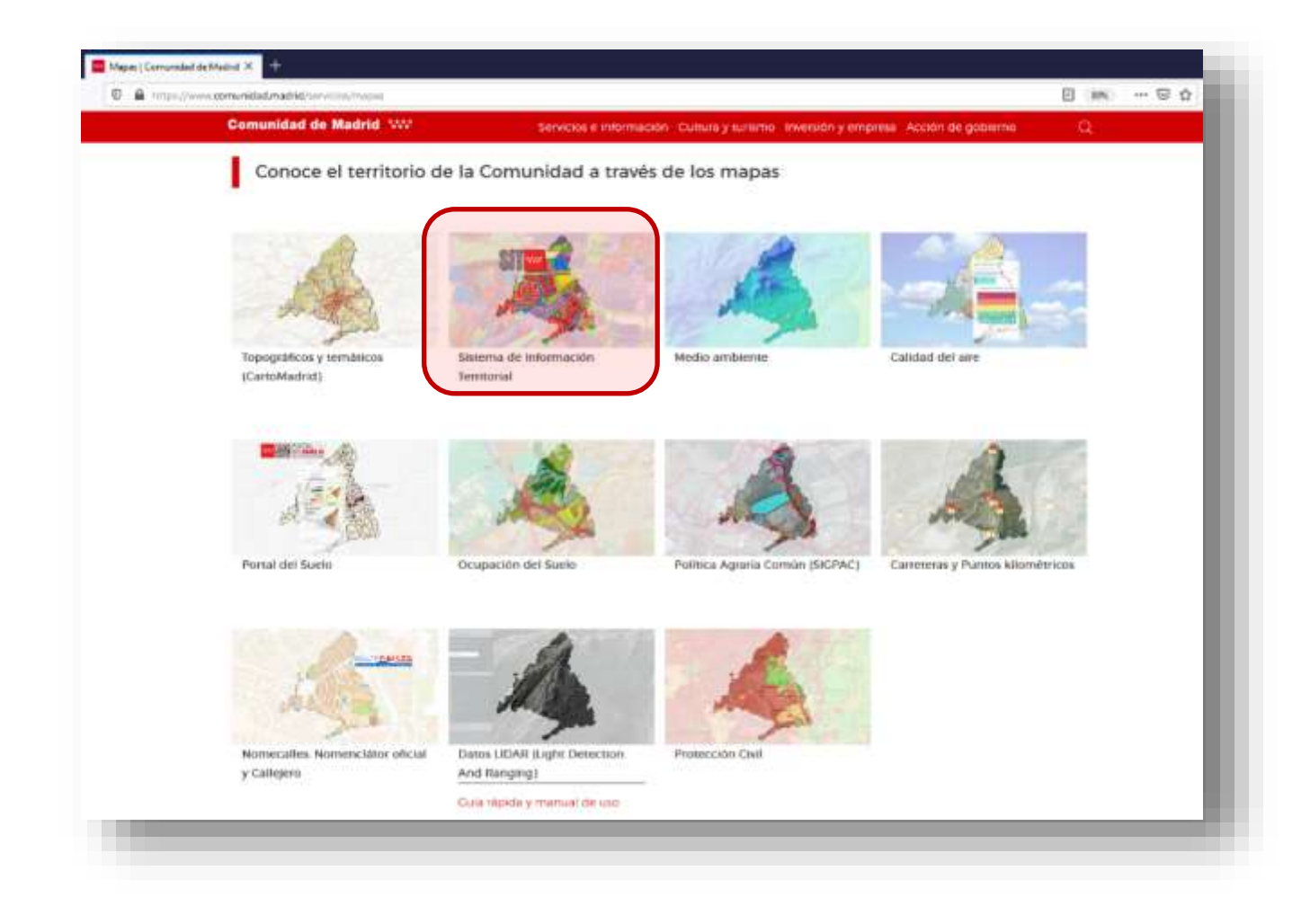

### **IMPORTANTE:**

Para un correcto funcionamiento de todas las utilidades y acceso más rápido a las ventanas de información de planeamiento así como la descarga de documentos, se recomienda el uso del navegador de internet "Mozilla Firefox".

<https://www.mozilla.org/es-ES/firefox/new/>

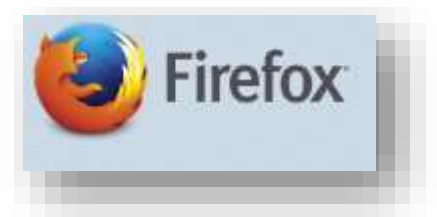

Se puede comprobar que el Mozilla Firefox instalado tiene habilitado el módulo para ver documentos pdf. Para ello, en la barra de direcciones de Mozilla Firefox teclear: "about:config". Revisar que "pdfjs.disabled" se encuentra "false".

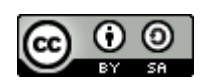

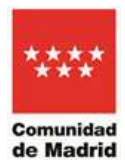

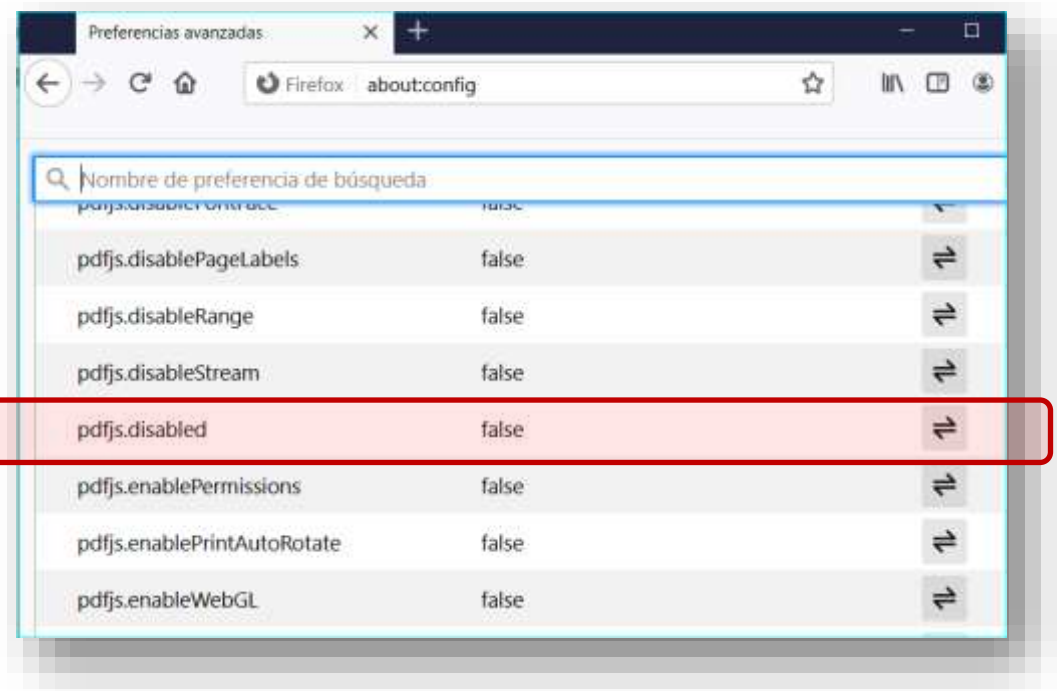

En el **panel de contenido principal** del visor se encuentran las opciones básicas de selección de mapas, zoom de alejamiento o acercamiento, búsqueda de información, etc. En el panel de ayuda principal del visor SIT (menú Ver/Ayuda) se puede obtener más información acerca del funcionamiento estas utilidades.

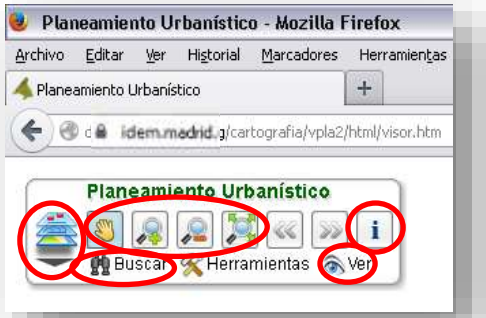

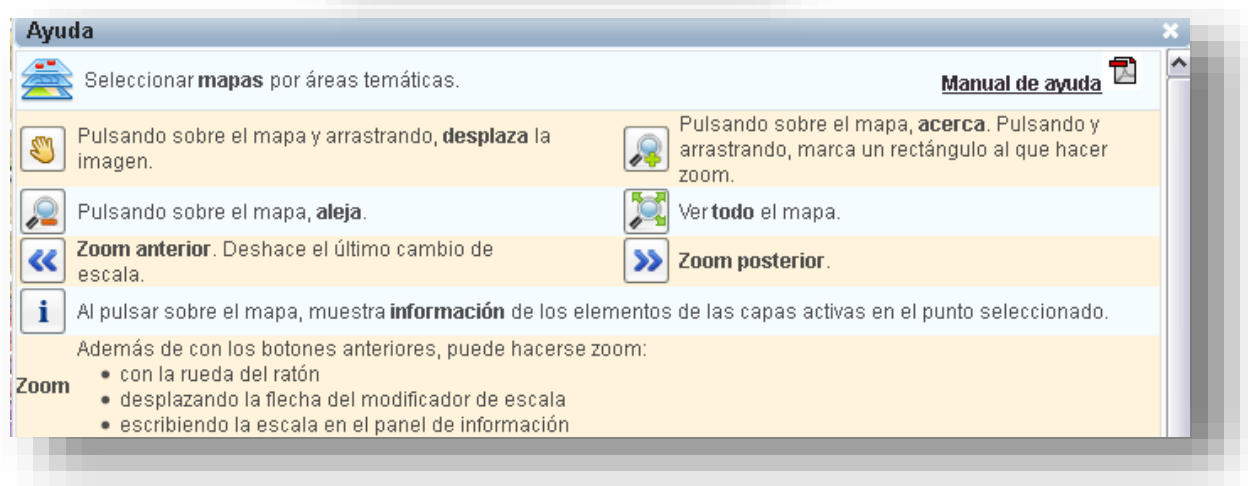

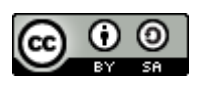

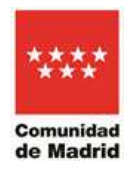

Descripción de las utilidades principales de navegabilidad incluidas en la ventana o panel de **Contenido principal.**

### **ADVERTENCIA:**

En el caso de que el visor vaya lento o no ejecute correctamente las acciones que se le indiquen, pulsando la tecla "F5" el visor se reinicia y vuelve a las opciones iniciales por defecto.

# <span id="page-5-0"></span>**2) Elegir contenido de planeamiento y fondo de mapa**

La ventana denominada **"Contenido"** del visor SIT se compone de distintos grupos de mapas o capas que se pueden activar o desactivar individual o simultáneamente.

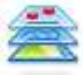

Pulsar para ver los distintos grupos de mapas disponibles en la **ventana "Contenido".** 

La primera vez que se accede al visor SIT**,** éste por defecto ofrece la ventana**"Contenido"** comprimida que se podrá desplazar y agrandar (alto y ancho) con el ratón sobre la vista de mapa principal en la pantalla.

Alargar la ventana a lo alto para poder visualizar los grupos de capas disponibles. Los grupos de mapas se pueden expandir o comprimir.

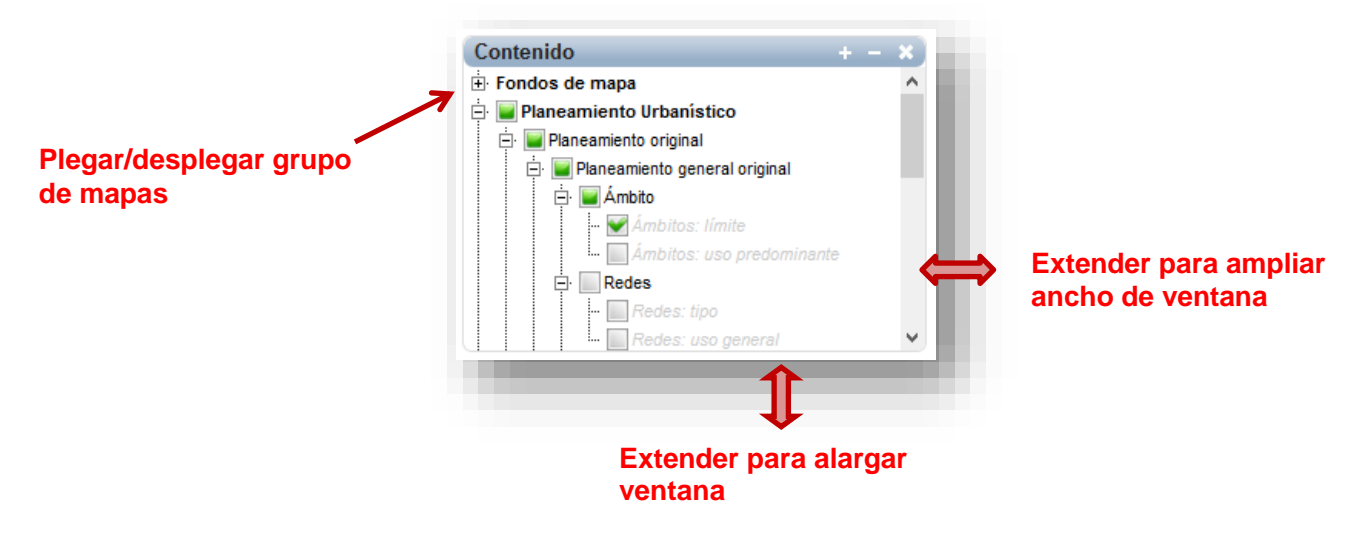

En la ventana Ver >> Fuentes de Información se ofrece información detallada de cada una de las capas disponibles, su origen, escala, fecha de referencia de los datos, etc. Se recomienda su lectura. A continuación, se sintetiza su descripción y se profundiza en su funcionalidad.

### <span id="page-5-1"></span>**2.1 Grupo: Fondos de mapa**

Toda la cartografía temática del visor se puede superponer sobre ortofotografías de diferentes años y resoluciones para su análisis histórico, así como sobre los mapas topográficos (según escala) o mapa callejero oficial.

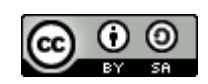

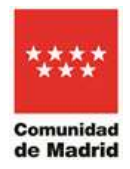

Este grupo está formado por el histórico de ortofotos de varias fechas significativas y la más reciente disponible y el mapa topográfico según escala (1/500.000, 1/200.000, 1/50.000, 1/25.000) que se encuentran en CartoMadrid [\(https://idem.madrid.org/visor/?v=CartoMadrid\)](https://idem.madrid.org/visor/?v=CartoMadrid) y en el Geoportal de la Infraestructura de Datos Espaciales de Madrid [\(https://www.comunidad.madrid/servicios/mapas/geoportal-comunidad-madrid\)](https://www.comunidad.madrid/servicios/mapas/geoportal-comunidad-madrid).

También está disponible la capa LIDAR 2019 d[e https://idem.madrid.org/cartografia/lidar/LIDAR-SRV/](https://idem.madrid.org/cartografia/lidar/LIDAR-SRV/)

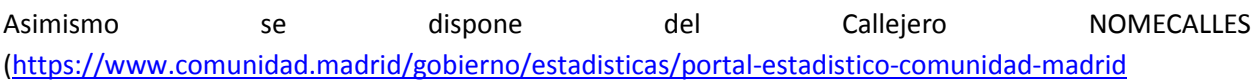

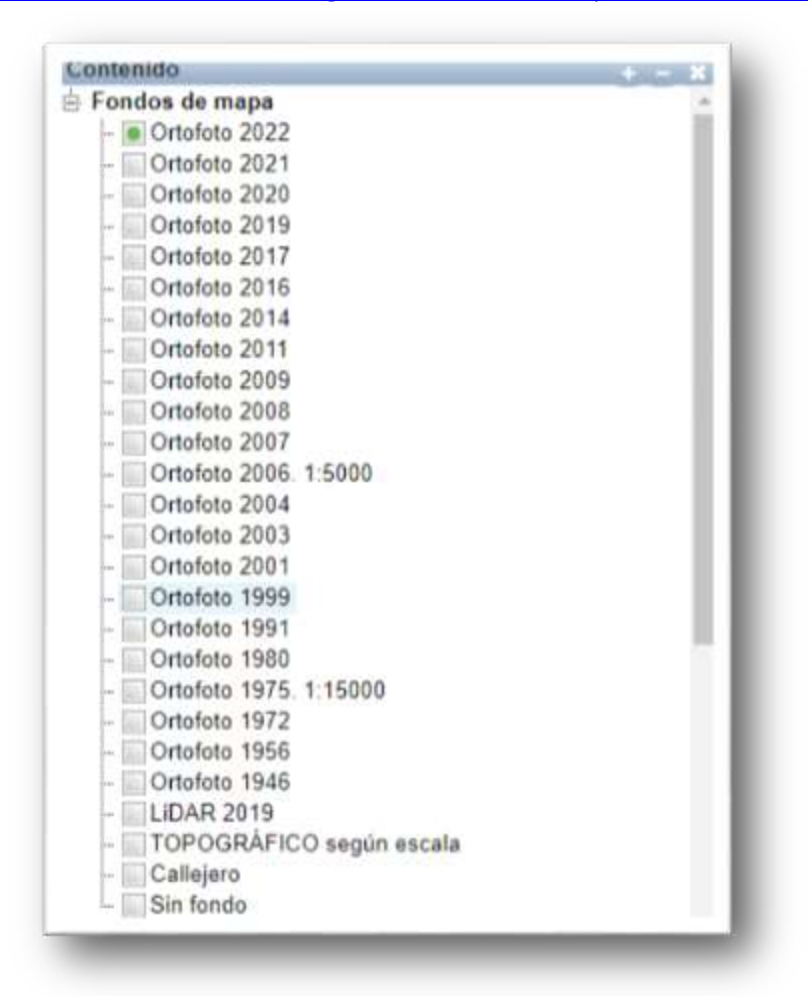

# <span id="page-6-0"></span>**2.2 Grupo: Planeamiento urbanístico**

## <span id="page-6-1"></span>**2.2.1 Planeamiento original**

Planeamiento urbanístico general vigente de todos los municipios de la Comunidad de Madrid, así como sus modificaciones y desarrollos posteriores obtenidos por captura y digitalización vectorizada de los planos y valores (parámetros) entresacados de los textos de la documentación de los instrumentos de planeamiento aprobados definitivamente: Clasificación del suelo, Ámbitos (limite y uso predominante), Ordenanzas (uso predominante) y Redes (tipo y uso general).

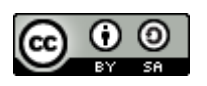

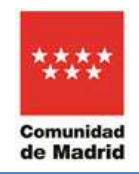

### **ADVERTENCIA:**

Si el zoom es demasiado alejado, el nombre de estas capas aparecen en la tabla de contenido en color gris. Si ocurre esto, haciendo mayor nivel de zoom, se cambia el nombre de las capas a color negro y ya sí se visualiza su contenido.

### <span id="page-7-0"></span>2.2.1.1 Planeamiento general original

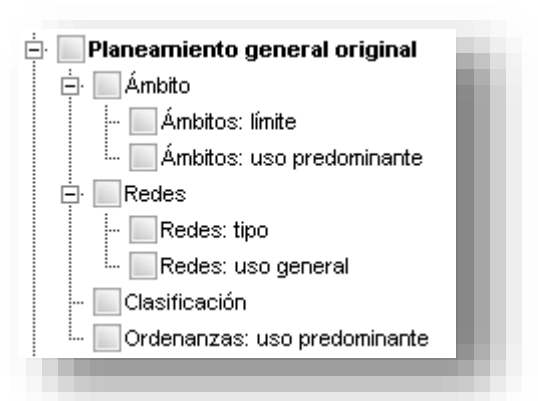

El documento de planeamiento general original se denomina "matriz". Algunos municipios tienen planeamiento incorporado al planeamiento general original (Áreas de Planeamiento Incorporado). Esto puede verse en la ventana "Buscar por documentos legales de planeamiento":

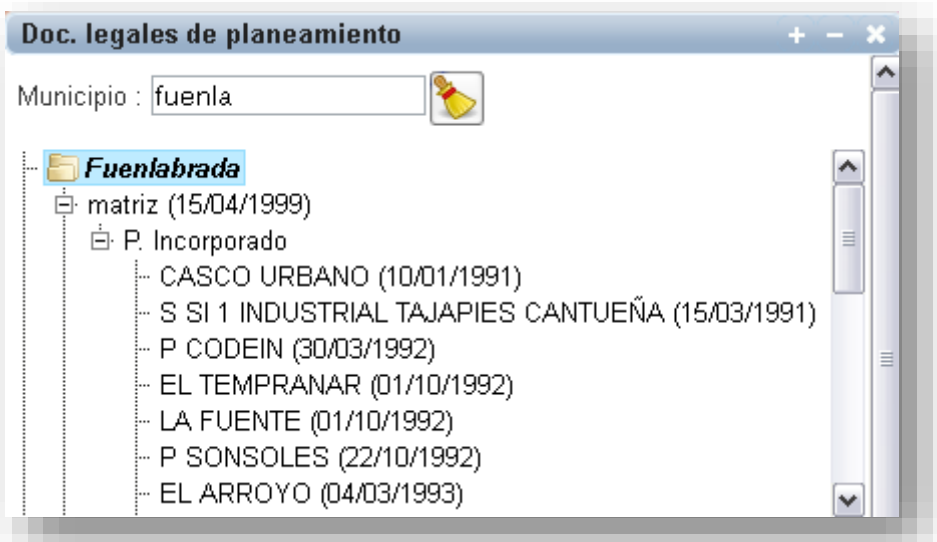

En estos casos, los documentos de cada plan urbanístico se ofrecen y se pueden descargar de manera completa e independiente para cada expediente (*Ver epígrafe 5-Consultar documentos originales de planeamiento*). No obstante lo anterior, en las zonas con planeamiento incorporado,

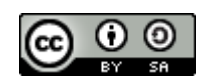

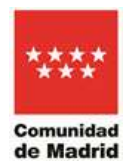

cada capa del grupo "Planeamiento general original" contiene la información del plan incorporado.

De manera análoga, algunos municipios tienen situaciones jurídicas especiales con anulaciones de su planeamiento general en algunas zonas, estando en estos casos constituido su planeamiento general original por el matriz y otros expedientes identificados como #. Esto puede verse en la ventana "Buscar por documentos legales de planeamiento" como "#" y a continuación los códigos de los ámbitos a los que afecta esta situación, conteniendo el nuevo expediente que regula esas zonas:

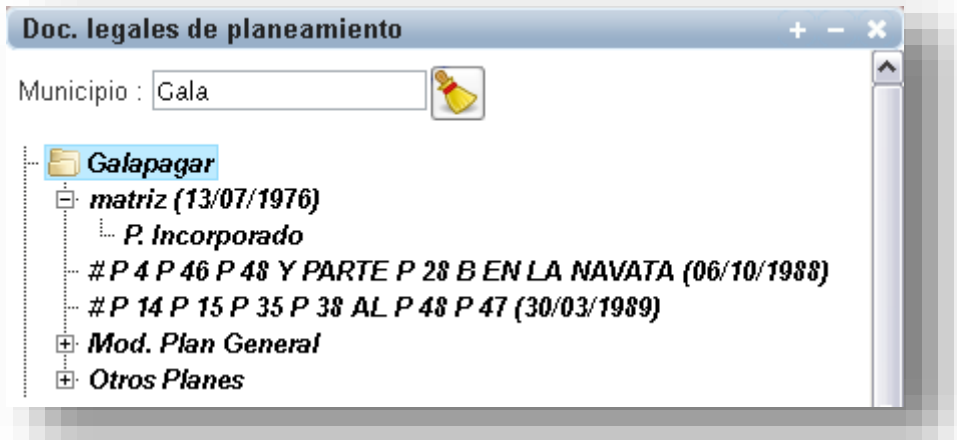

En estos casos, los documentos de cada plan urbanístico se ofrecen y se pueden descargar de manera completa e independiente para cada expediente. No obstante lo anterior, la cartografía del grupo "Planeamiento general original" correspondiente al planeamiento general matriz contiene, en las zonas y capas afectadas por esa situación jurídica especial, la del planeamiento del expediente denominado "#" seguido por la denominación de los ámbitos a los que afecta.

### <span id="page-8-0"></span>2.2.1.2 Modificaciones y planeamiento de desarrollo

Recoge las capas correspondientes a las modificaciones del planeamiento general original y de otros planes urbanísticos de desarrollo y sus modificaciones: Clasificación del suelo, Ámbitos (limite y uso predominante), Ordenanzas (uso predominante) y Redes (tipo y uso general).

Cabe destacar que en un mismo lugar puede haber varios planes urbanísticos de este grupo superpuestos.

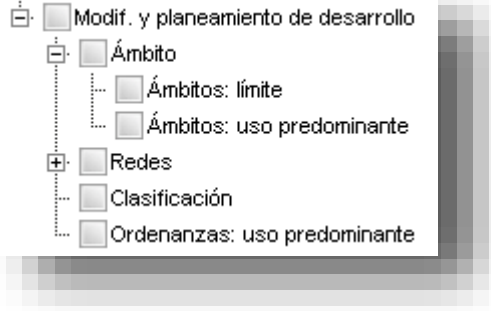

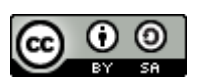

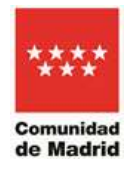

# <span id="page-9-0"></span>**2.2.2 Planeamiento refundido**

Planeamiento urbanístico refundido vigente de todos los municipios de la Comunidad de Madrid. Trabajo técnico –sin validez jurídica- de refundición de planeamiento urbanístico. Se realiza partiendo del planeamiento general vigente digitalizado vectorialmente en cada municipio. A partir de él, se va actualizando cronológicamente con cada uno de los instrumentos de planeamiento urbanístico aprobados definitivamente.

## <span id="page-9-1"></span>2.2.2.1 Planeamiento urbanístico refundido a 30 de junio de 2019 y a 30 de junio de 2023

Se ha realizado a partir de las capas de planeamiento general y modificaciones y planeamiento de desarrollo de SIT hasta el 30 de junio de 2019 y a 30 de junio de 2023 respectivamente, respetando el mismo modelo de datos y calidad técnica. El contenido de cada refundido se estructura en 4 capas, aunque se muestra como 6 capas para su mejor visualización, de manera similar al planeamiento urbanístico general. Asímismo se dispone de etiquetas con las abreviaturas de las ordenanzas y grados, específicos de cada entidad.

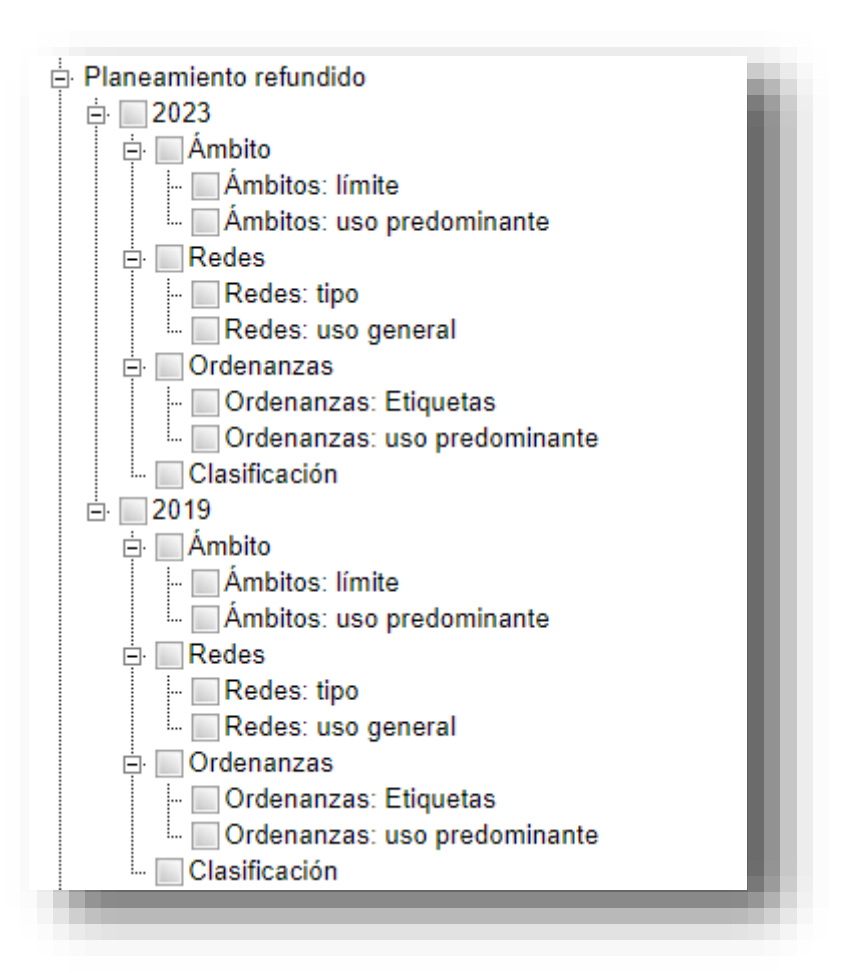

En unos pocos municipios el planeamiento urbanístico refundido se encuentra aún en elaboración. En dichos casos en el visor aparece el siguiente mensaje

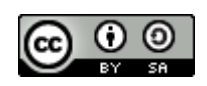

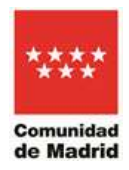

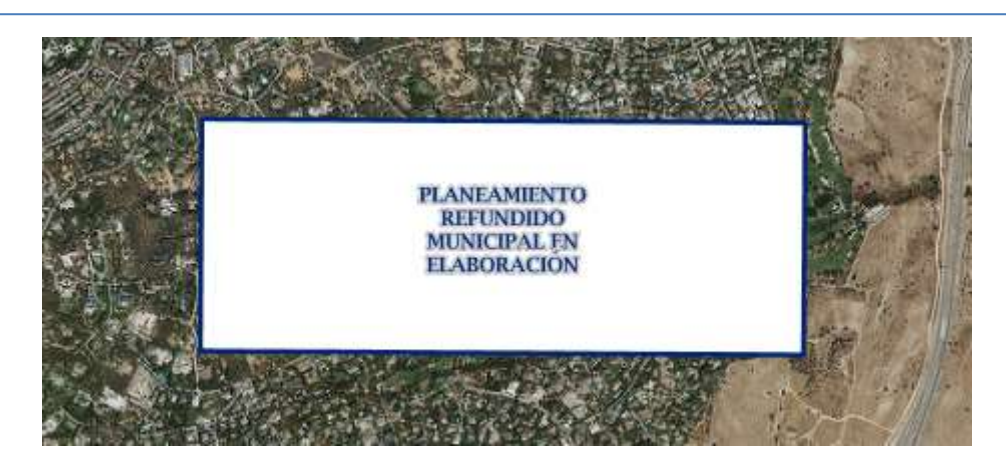

# <span id="page-10-0"></span>**2.2.3 Ocupación del suelo**

Suelo vacante y ocupado sobre el planeamiento urbanístico refundido a fecha 31/12/2016. Extracto del estudio de suelo vacante y ocupado realizado por el Área de Planificación Territorial de la Dirección General de Urbanismo. Describe si el uso del suelo a efectos urbanísticos es acorde al planificado, según el planeamiento urbanístico refundido a 31/12/2016 –"ocupado"- o es diferente –"vacante". Para la fotointerpretación se utilizaron las ortofotos de 2016 y 2017, según se detalla en la Memoria del estudio. [https://www.comunidad.madrid/servicios/urbanismo-medio-ambiente/estudios-planificacion](https://www.comunidad.madrid/servicios/urbanismo-medio-ambiente/estudios-planificacion-territorial#suelo-vacante-clasificado)[territorial#suelo-vacante-clasificado](https://www.comunidad.madrid/servicios/urbanismo-medio-ambiente/estudios-planificacion-territorial#suelo-vacante-clasificado)

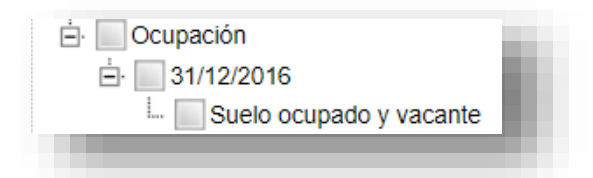

# <span id="page-10-1"></span>**2.3 Grupo: Cartografía sectorial**

Capas de interés para ser superpuestas sobre las de planeamiento urbanístico y que permiten realizar un completo diagnóstico territorial. Algunas capas proceden de estudios sectoriales llevados a cabo desde la anterior Subdirección General de Planificación Regional y publicados en:

### <https://www.comunidad.madrid/servicios/urbanismo-medio-ambiente/estudios-planificacion-sectorial>

Además, existen mapas correspondientes a **otros servicios externos interoperables** como los del Ministerio de Vivienda y Agenda Urbana (capa Grado de desarrollo urbanístico), del Ministerio para la Transición Ecológica y el Reto Demográfico (capas dominio público hidráulico y zonas inundables con periodo de retorno de 500 años), Uso agrario (SIGPAC) de la Comunidad de Madrid y Catastro Minero, del Ministerio para la Transición Ecológica y el Reto Demográfico.

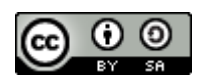

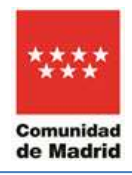

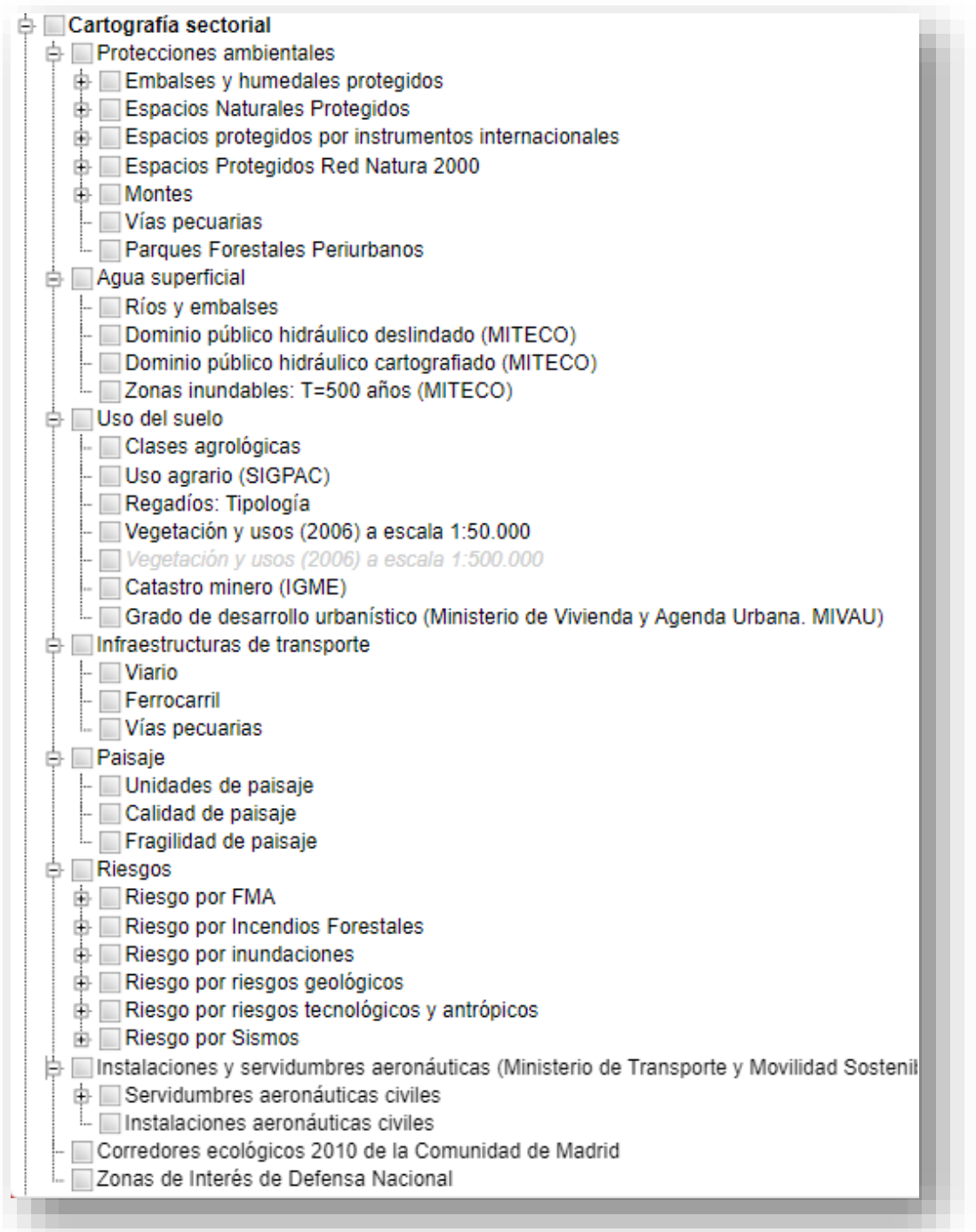

Las protecciones ambientales han sido tomadas de la carpeta "Áreas Protegidas" del Visor de Cartografía Ambiental de la Comunidad de Madrid. Datos actualizados en tiempo real con la fuente de origen. [https://www.comunidad.madrid/servicios/urbanismo-medio-ambiente/cartografia-ambiental#visor](https://www.comunidad.madrid/servicios/urbanismo-medio-ambiente/cartografia-ambiental#visor-mapas-medio-ambiente)[mapas-medio-ambiente.](https://www.comunidad.madrid/servicios/urbanismo-medio-ambiente/cartografia-ambiental#visor-mapas-medio-ambiente) Para consultar la fuente de información de cada una de las capas ir a <https://idem.madrid.org/visor/?v=ambiental> "añadir" la capa y, una vez añadida, al pinchar sobre el nombre de la capa aparece la fuente de información.

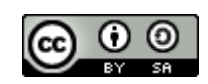

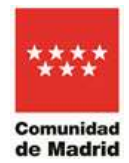

# <span id="page-12-0"></span>**2.4 Grupo: Delimitaciones administrativas**

Las capas son las correspondientes a los límites provinciales, municipales, así como la delimitación oficial de las parcelas catastrales del servicio externo de la Sede electrónica de la Dirección General del Catastro:

<https://www1.sedecatastro.gob.es/OVCFrames.aspx?TIPO=CONSULTA>

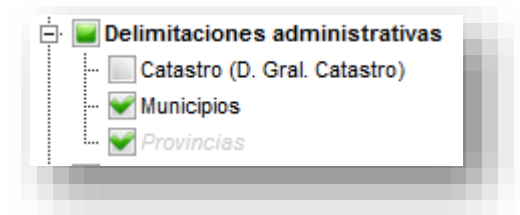

## <span id="page-12-1"></span>**2.5 Grupo: Suelo público disponible (localizador de suelo)**

La capa corresponde a las parcelas propiedad de la Comunidad de Madrid y de otras administraciones públicas disponibles (venta, concesión, etc.) y está tomada del Portal de Suelo de la Comunidad de Madrid:

<https://www.comunidad.madrid/inversion/inicia-desarrolla-tu-empresa/portal-suelo-40>

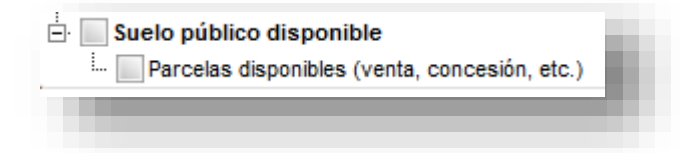

# <span id="page-12-2"></span>**2.6 Utilización de capas cartográficas**

Se pueden activar individual o simultáneamente los mapas de los distintos grupos. Pulsando con el botón izquierdo del ratón sobre el nombre de cada capa se podrá aplicar la transparencia necesaria para visualizar las capas superpuestas. Por ejemplo, se puede aplicar transparencia 50% desplazando el botón de porcentaje de transparencia:

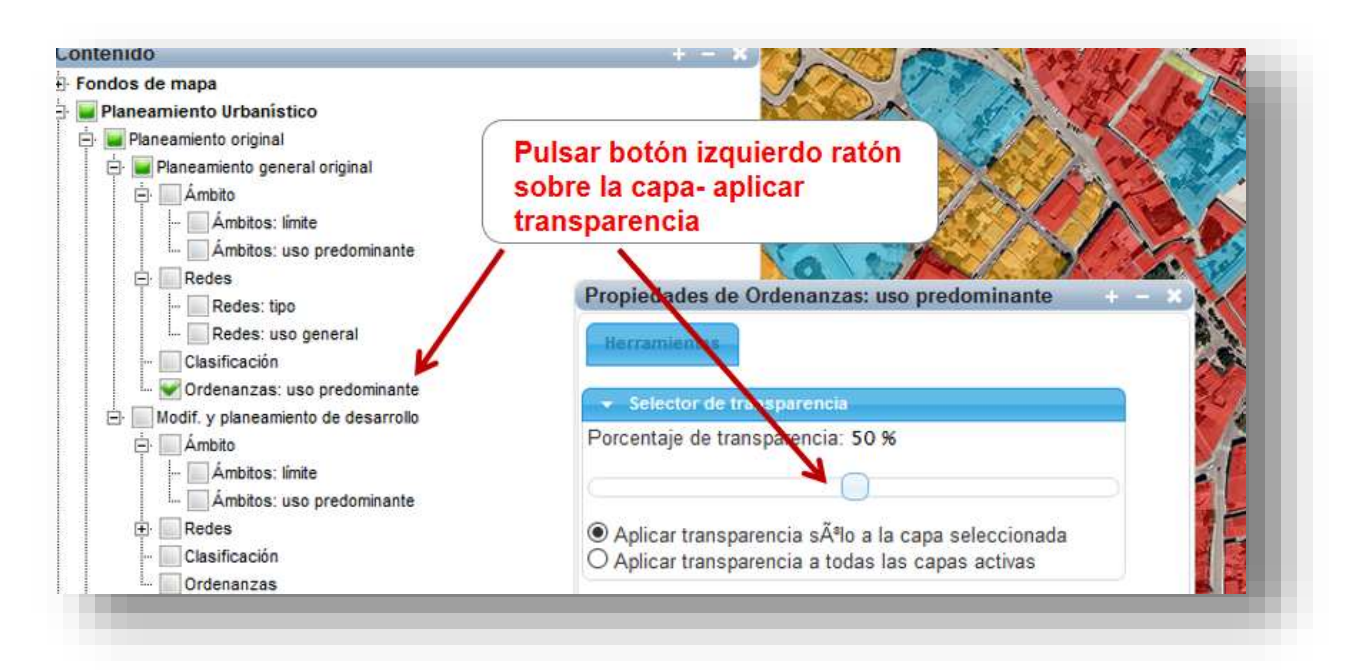

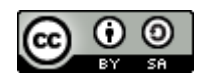

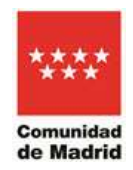

Las propiedades de transparencia se pueden aplicar a una sola capa o a todas las capas activas en ese momento.

En función de las capas o mapas que se activen aparecerá una leyenda definida con una simbología u otra atendiendo a la temática del mapa. La leyenda se puede activar o desactivar desde la ventana de control principal desde la opción **"Ver/Leyenda"**

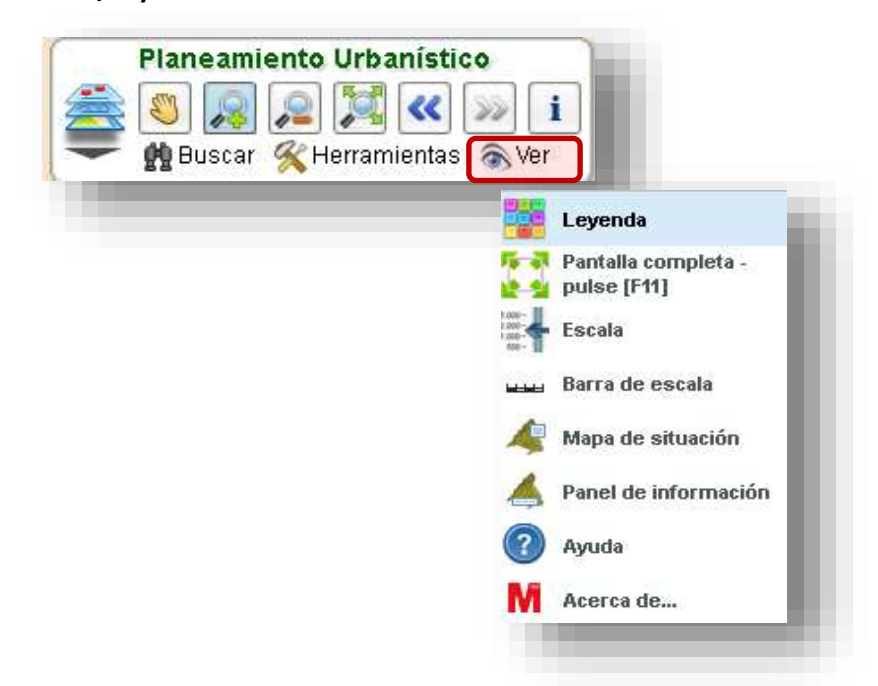

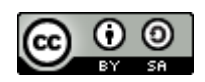

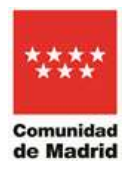

Cuando se activa una capa, automáticamente aparece su simbología en la ventana de leyenda. En la leyenda sólo aparece la simbología de las capas activas:

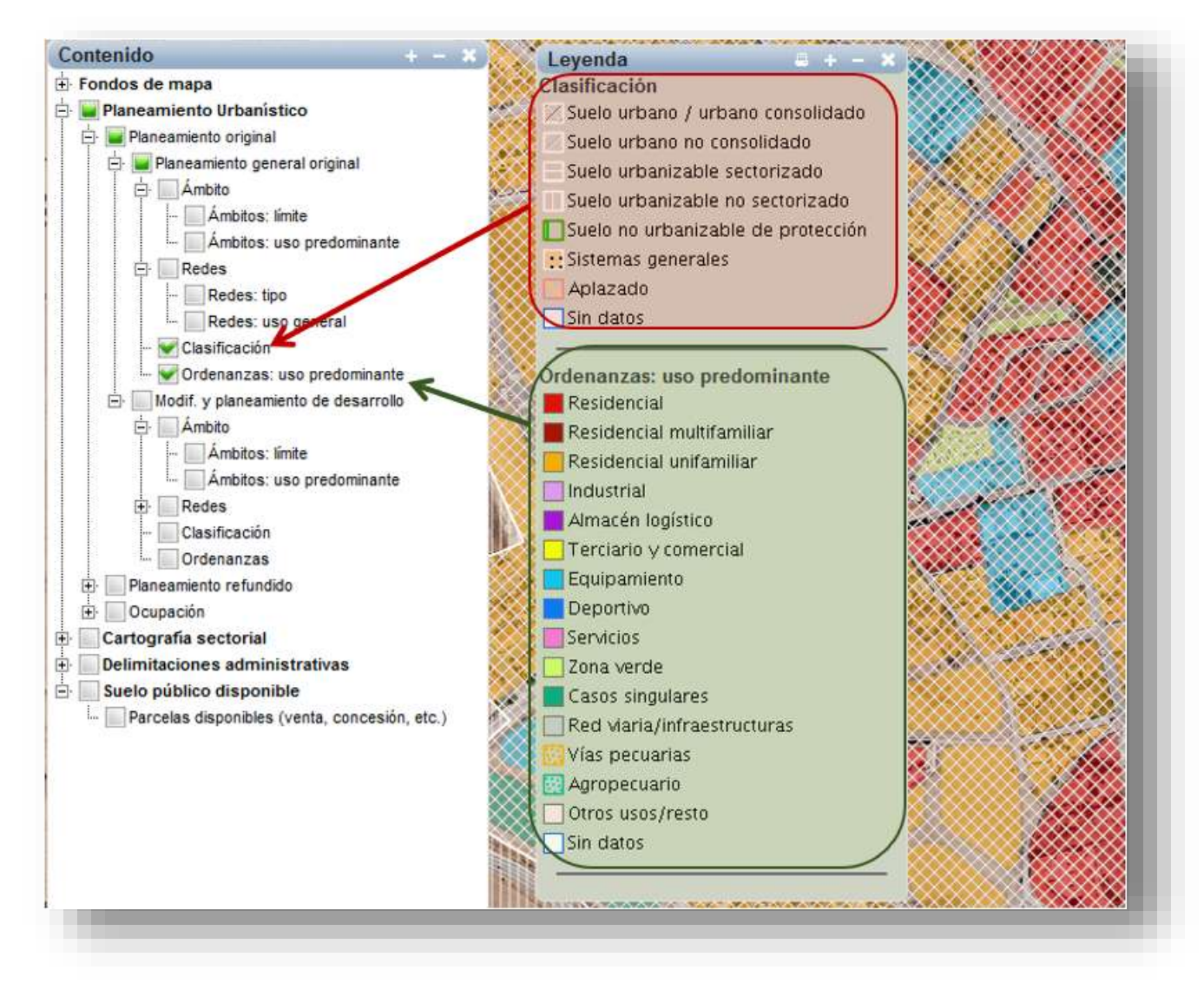

La leyenda siempre se puede ocultar o volver a mostrar en Ver >> Leyenda.

Si el zoom está muy alejado, puede que se desactiven y no se visualicen algunas capas. Esto ocurre cuando la escala de visualización en la que está el usuario no es adecuada para representar ciertas capas, ya sea escala demasiado grande o demasiado pequeña. Si ocurre esto, es preciso hacer más zoom para poder verlas.

Por ejemplo, para ver la capa Catastro (en la ventana de contenido, en el grupo "Delimitaciones administrativas"), escribir escala 1.000 en el panel de información inferior del visor:

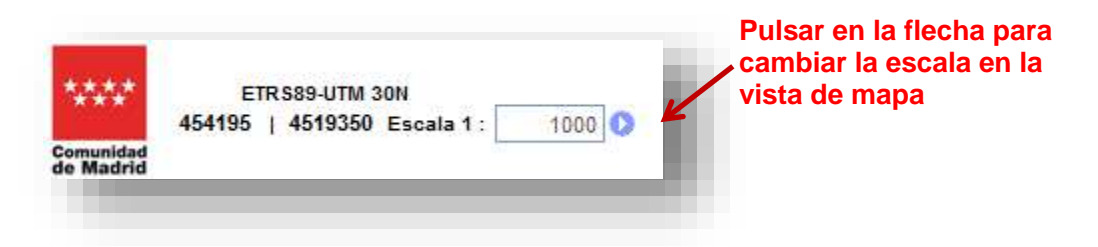

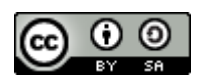

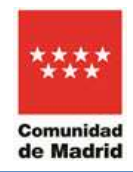

# **3) Consultar parámetros/información de una parcela**

<span id="page-15-0"></span>Al pulsar sobre la opción "**información sobre el mapa**" y luego pinchar sobre una ubicación geográfica concreta en el mapa, se muestran los datos y parámetros de los elementos de las capas activas en el punto seleccionado.

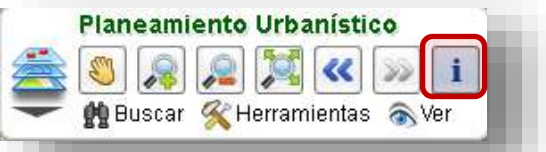

**EJEMPLO PRÁCTICO:** Consultar los parámetros urbanísticos del Ámbito 'S-N TERCIARIO INDUSTRIAL-I' de Humanes de Madrid.

Primero activar las capas del grupo planeamiento general original: ámbitos límite y ámbitos uso predominante. Aplicar transparencia adecuada y colocar como base la ortofoto del año 2020. Buscar por municipio 'Humanes de Madrid'. Navegar por el mapa hasta localizar el Ámbito 'S-N TERCIARIO INDUSTRIAL-I'. Solicitar información para un punto de ese ámbito.

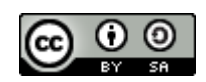

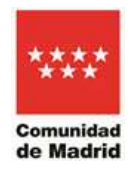

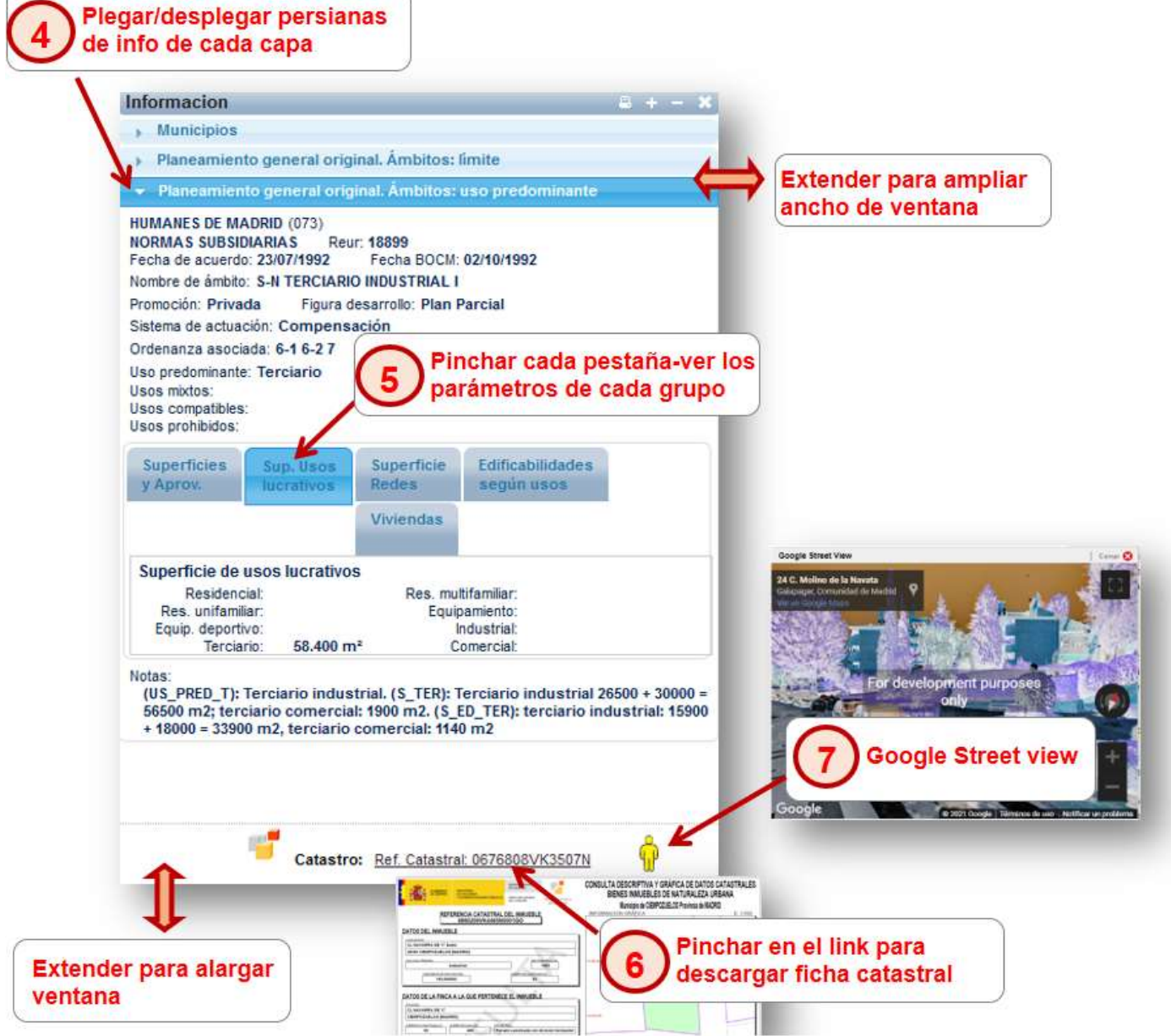

Los parámetros obtenidos son del planeamiento general original. Posteriormente se puede verificar si ha habido alguna modificación o desarrollo posterior. Para ello, desactivar todas las capas del grupo planeamiento general original y repetir la consulta anterior sobre las capas del grupo "Modif. y planeamiento de desarrollo".

De esta manera puede verse cómo un Plan Parcial posterior al Plan General ha modificado el uso predominante y parámetros del ámbito:

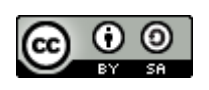

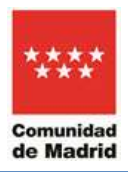

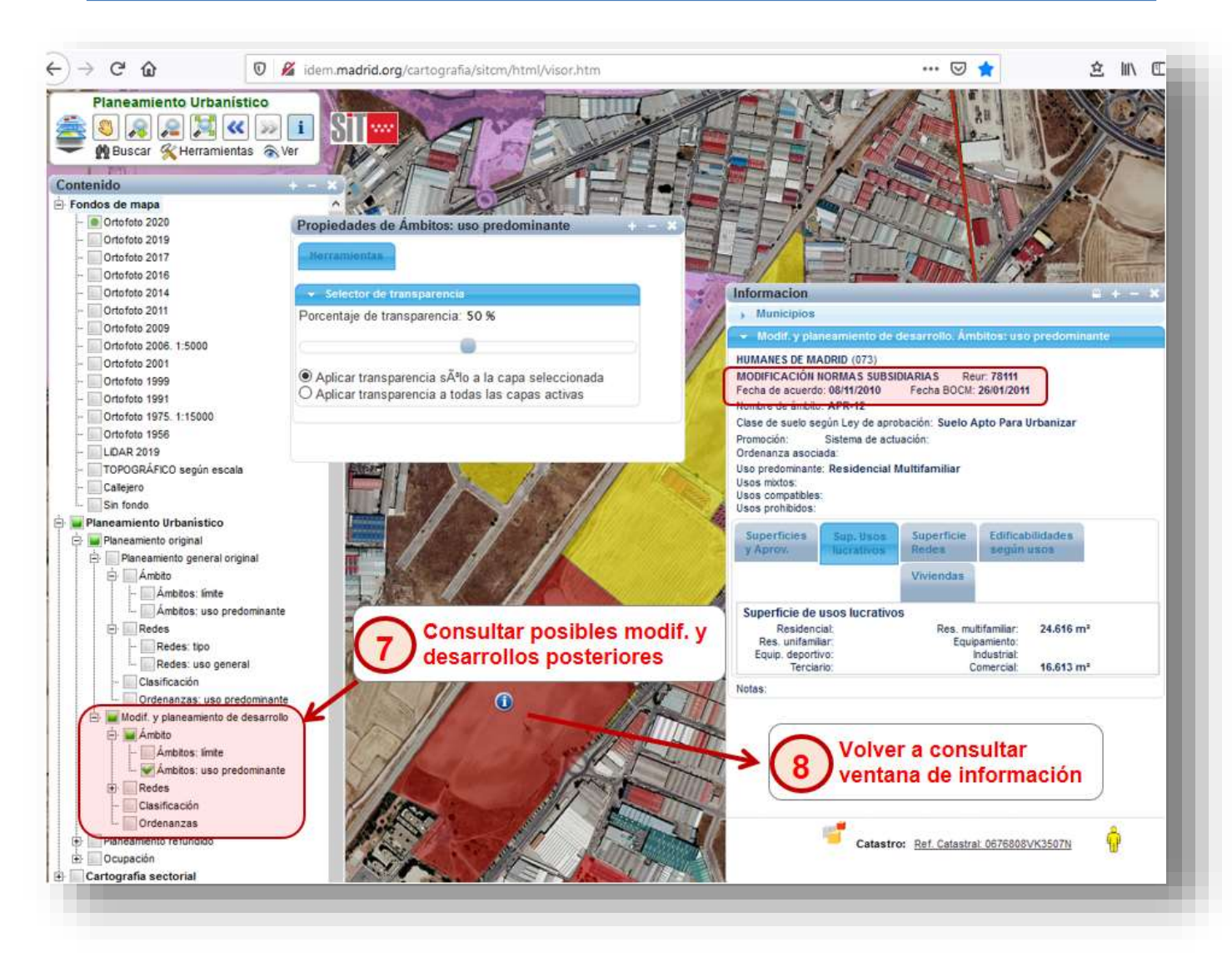

### **ADVERTENCIA:**

Si se dispone de equipo de ordenador con monitor pequeño, existe el problema en algunos municipios de perímetro o superficies grandes como Aranjuez, Colmenar Viejo, etc., en los que se apagan las capas de planeamiento por no posicionarse adecuadamente el mapa ajustando la escala. En estos casos hay que hacer más zoom para conseguir que se visualicen el contenido de las capas.

También puede consultarse el planeamiento urbanístico refundido. Este es un trabajo técnico obtenido de un proceso semi-automático de refundición de la cartografía de planeamiento original, tomando como base el Planeamiento general original, al que se le aplican las modificaciones y desarrollos posteriores. De esta manera, se obtiene una cartografía con la misma estructura que la de planeamiento general original, pero "actualizada" a la fecha de referencia que aparece en la carpeta. Actualmente se dispone del planeamiento refundido de gran parte de los municipios de la Comunidad de Madrid a 30/06/2019 y a 30/06/2023 y continuamente se está trabajando y añadiendo los del resto de municipios. En los

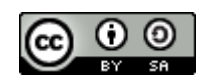

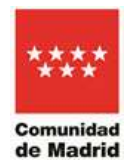

municipios en los que aún no se dispone de este trabajo se muestra un aviso de que está actualmente en elaboración.

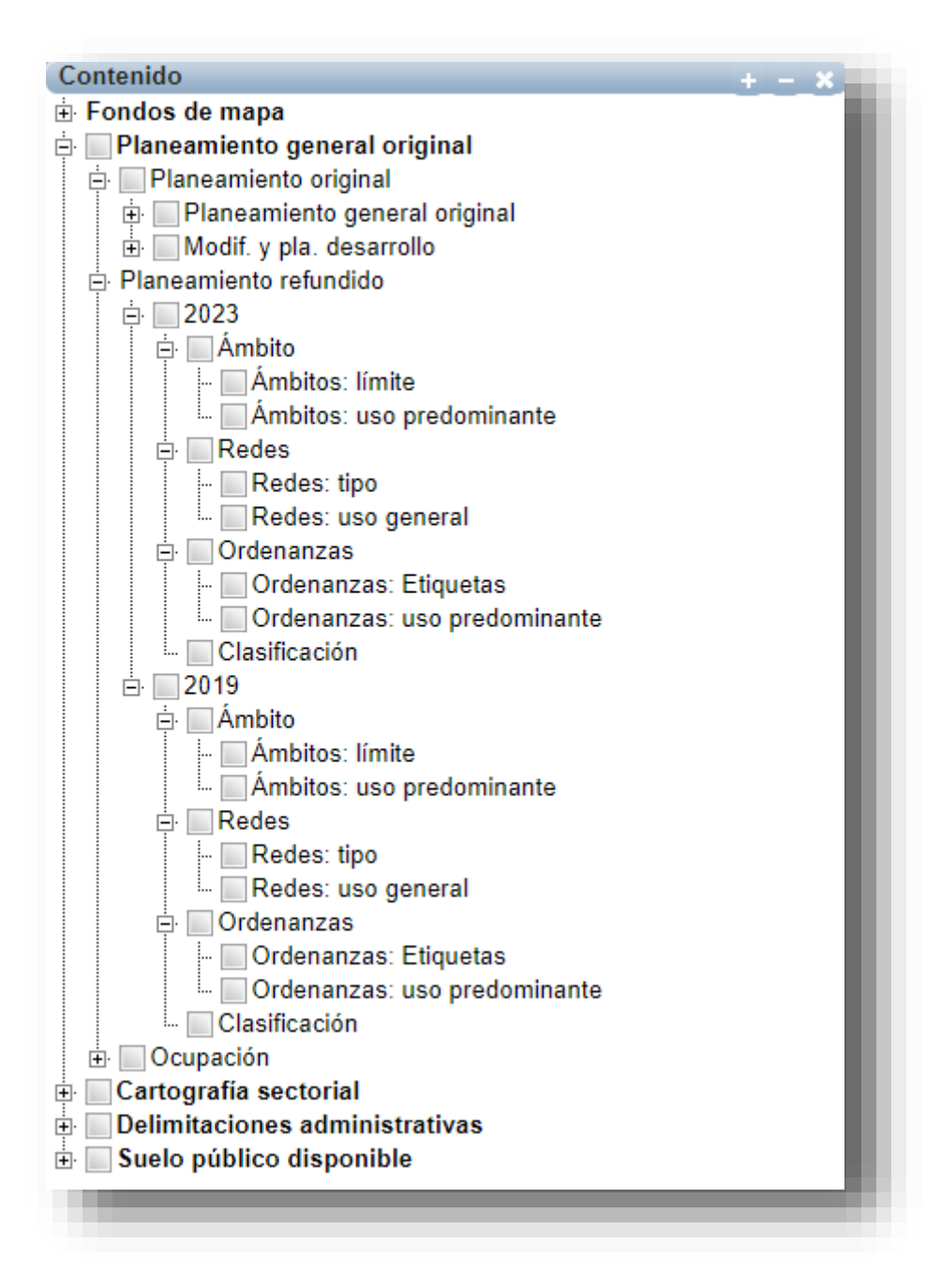

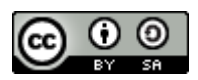

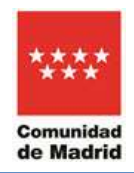

Por ejemplo:

El planeamiento general original de Robledo de Chavela contenía el ámbito "S-II LA ARQUETA", aprobado el 20/12/1990:

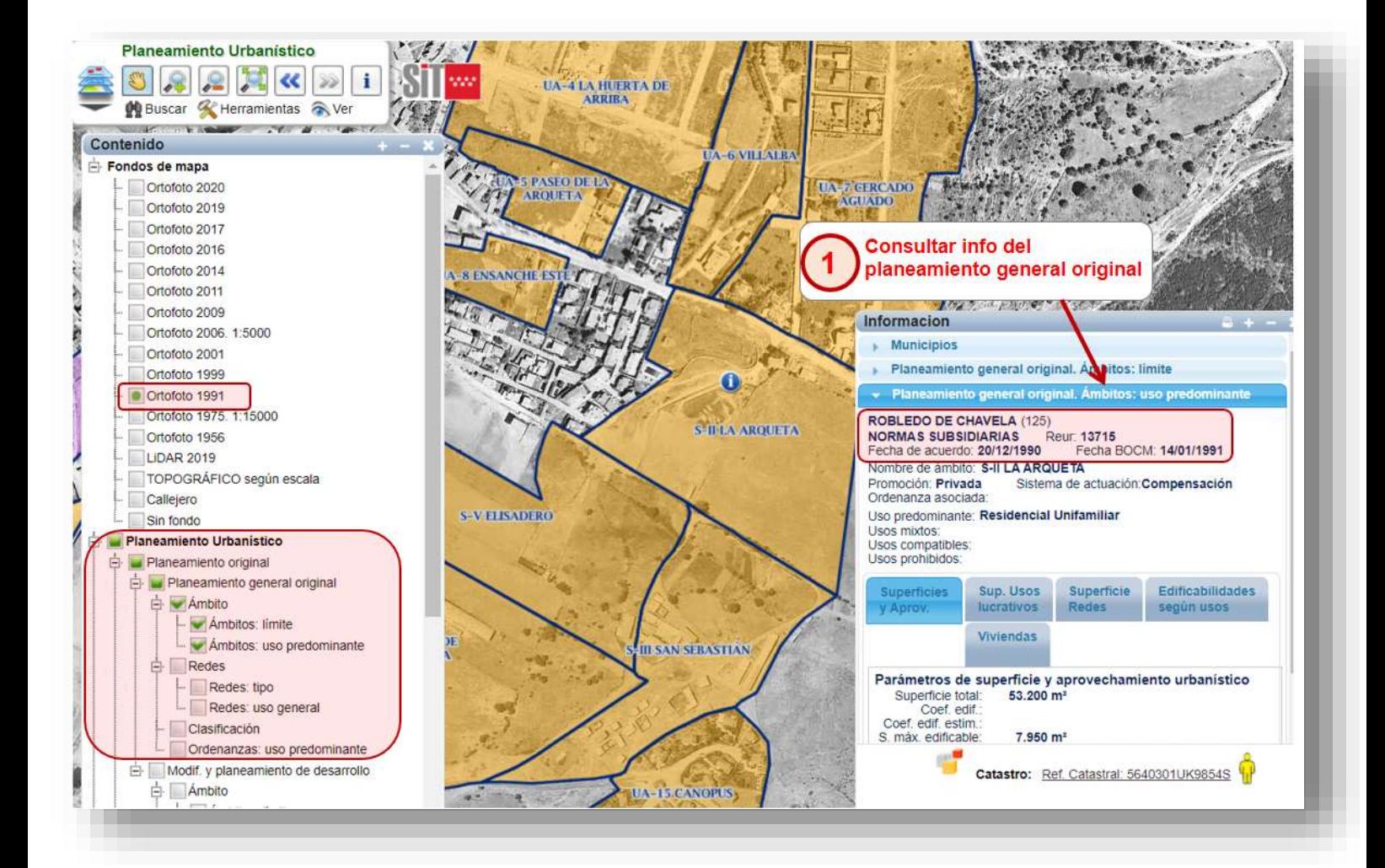

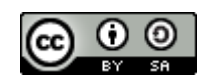

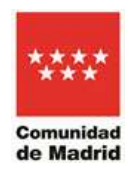

Si se activa el grupo de capas de "Modif. Y planeamiento de desarrollo", se comprueba que dicho ámbito ha sufrido dos modificaciones posteriores:

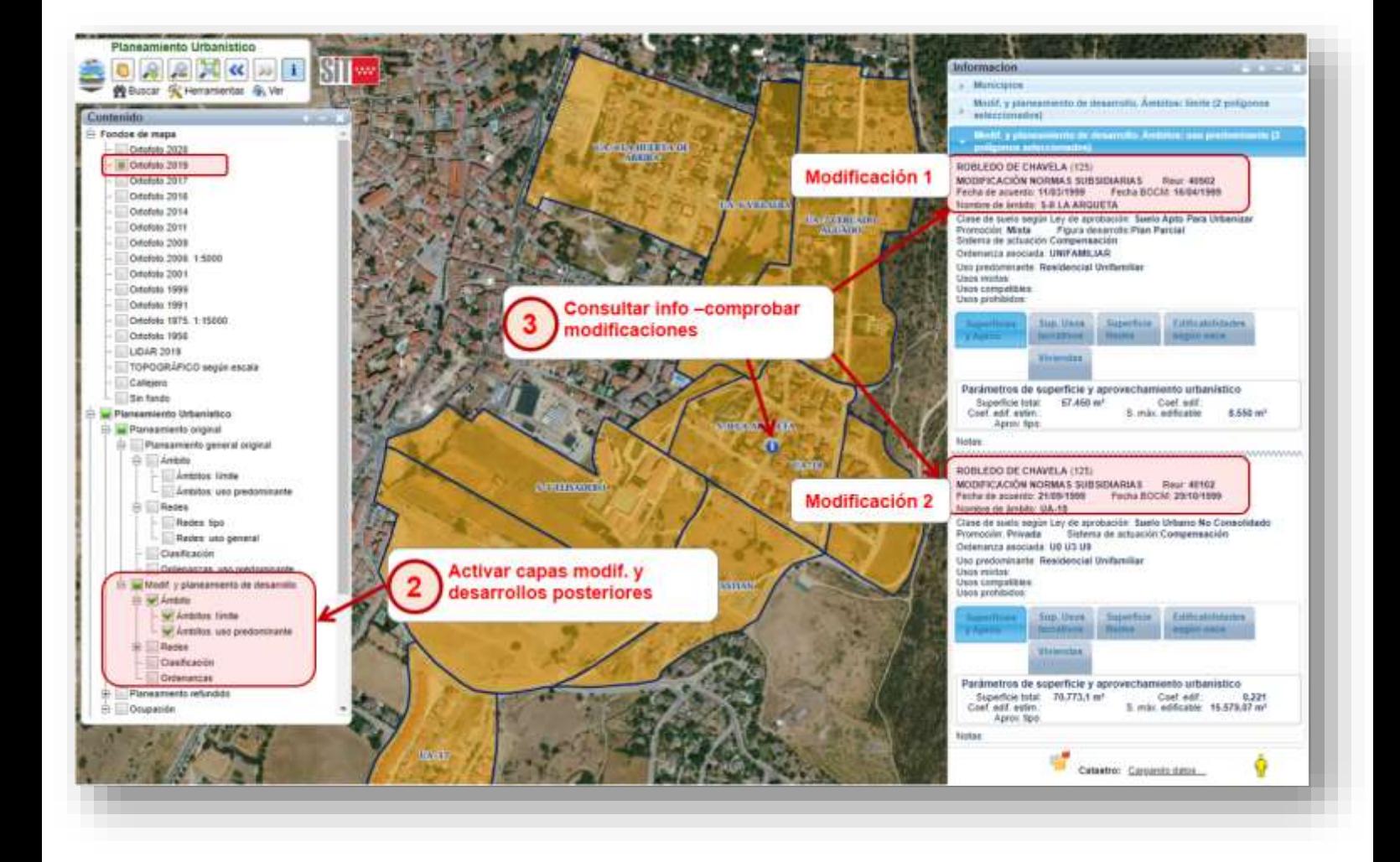

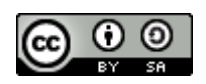

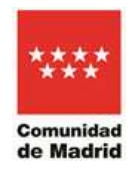

Todo ello aparece consolidado a fecha 30/06/2019 en el grupo de capas "Planeamiento refundido":

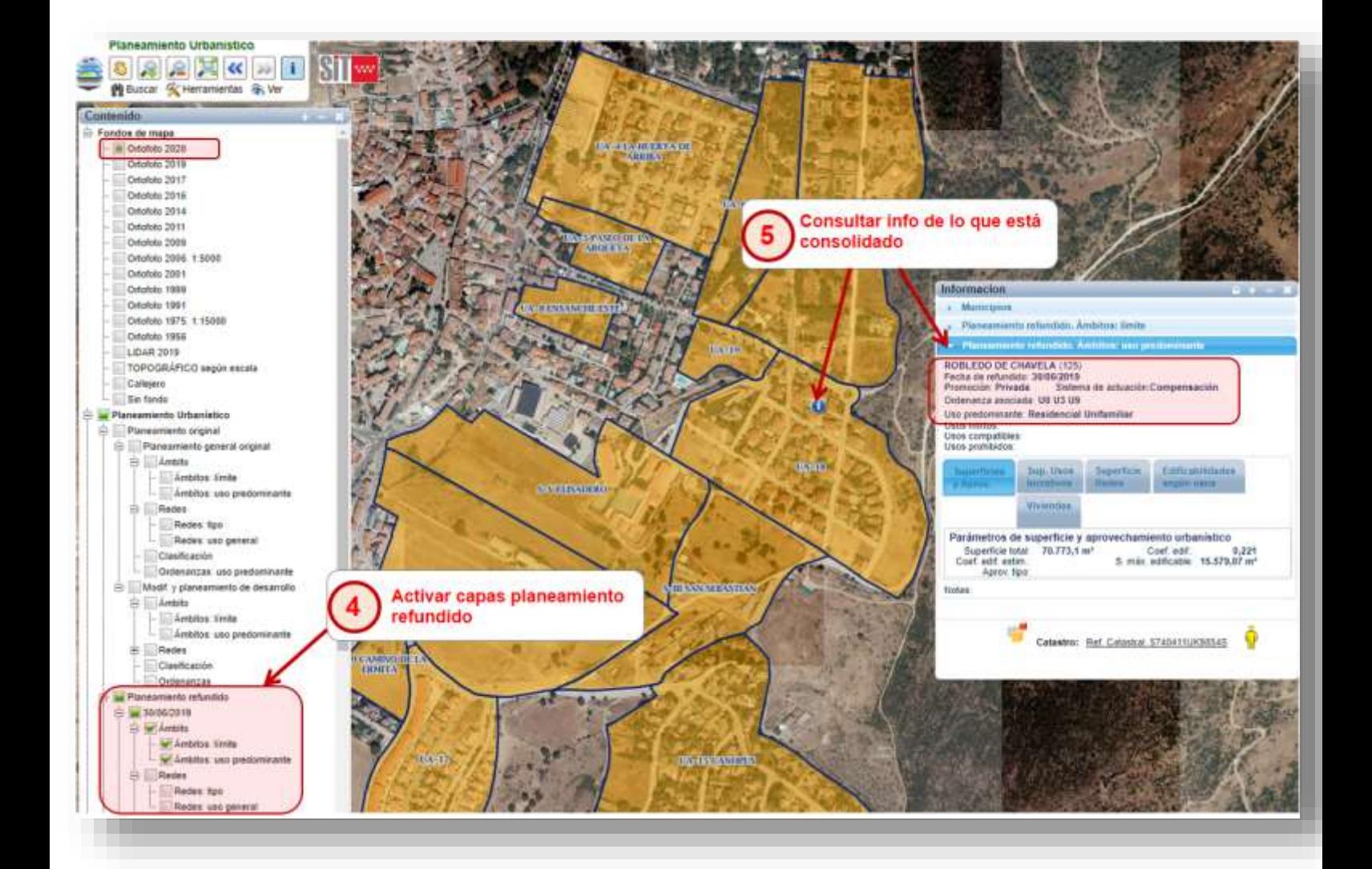

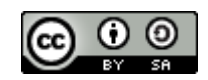

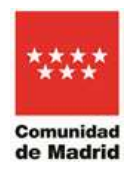

Resulta interesante la superposición de la capa de ocupación del suelo a 31/12/2016 sobre la capa de ordenanzas de planeamiento refundido a 30/06/2019 por ej. y la ortofoto de 2019. Aunque las fechas no son idénticas, son suficientemente próximas para analizar el planeamiento urbanístico vigente y los solares que aún están vacantes, entendido como uso actual diferente al previsto por la planificación urbanística:

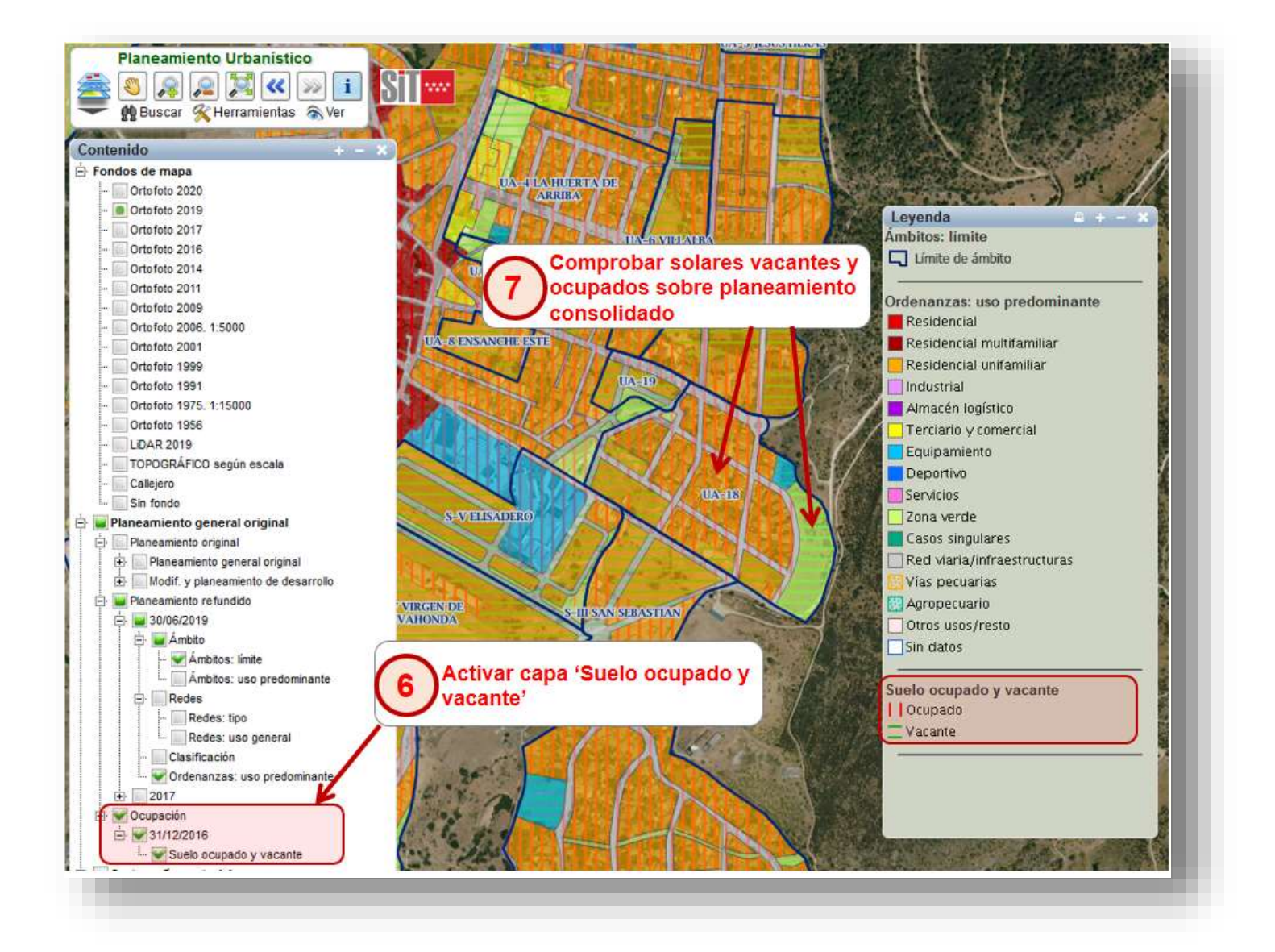

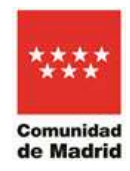

# **4) Buscar una parcela o lugar geográfico**

<span id="page-23-0"></span>Desde la opción buscar en la ventana de control principal, se pueden localizar parcelas a través de distintas opciones de búsqueda. Las principales son: buscar por dirección postal o en callejero, buscar por nombre de municipio, por topónimo, por coordenadas XY/ referencia catastral. Otras como búsqueda por REUR (Registro de Expediente Urbanístico), por Ordenanza/Ámbito o por documentación de planeamiento, también pueden resultar interesantes.

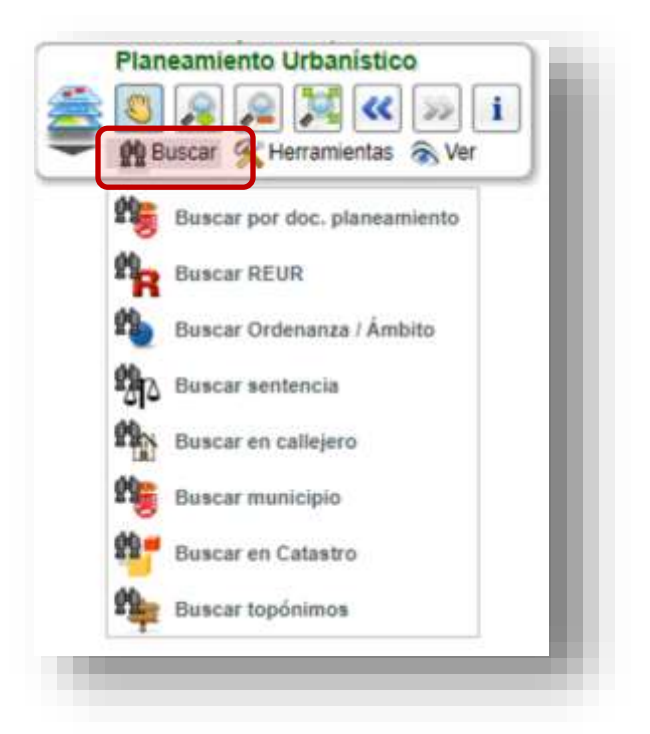

En el panel de ayuda principal del visor SIT (menú Ver/Ayuda) se puede obtener más información acerca del funcionamiento estas utilidades.

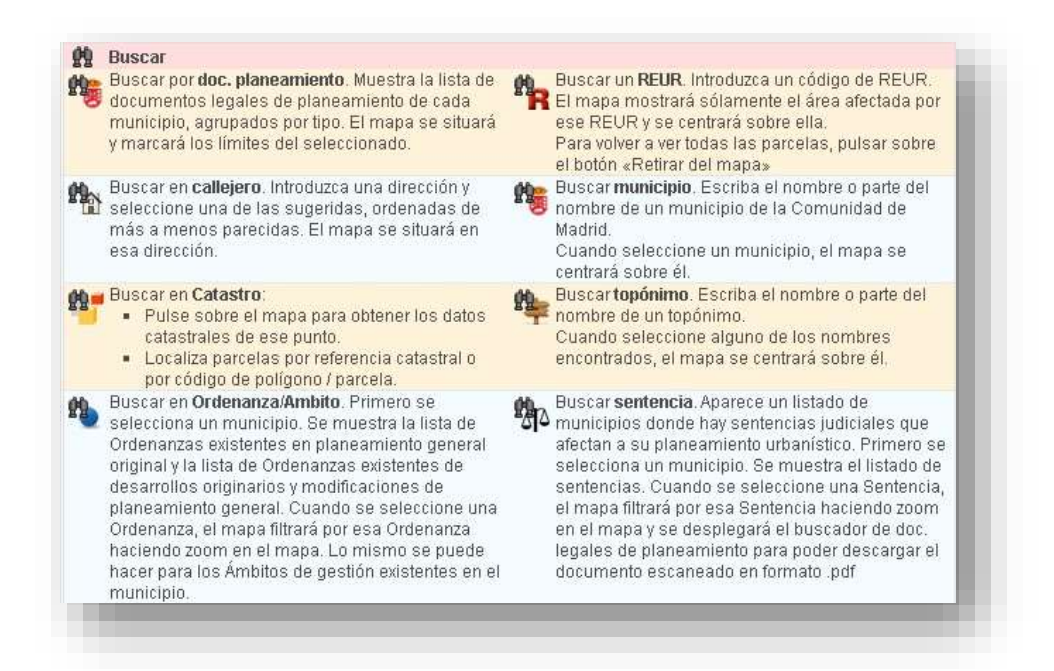

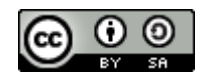

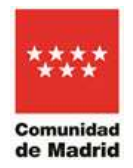

## **EJEMPLOS PRÁCTICOS DE DISTINTAS OPCIONES DE BÚSQUEDA:**

### <span id="page-24-0"></span>**4.1 Búsqueda por navegación de mapa:**

Esta búsqueda es la más básica, realizando zoom a una localización determinada, encendiendo capas y aplicando transparencias: **Acercarse a la localización** 

### **1 Vista principal del visor 2**

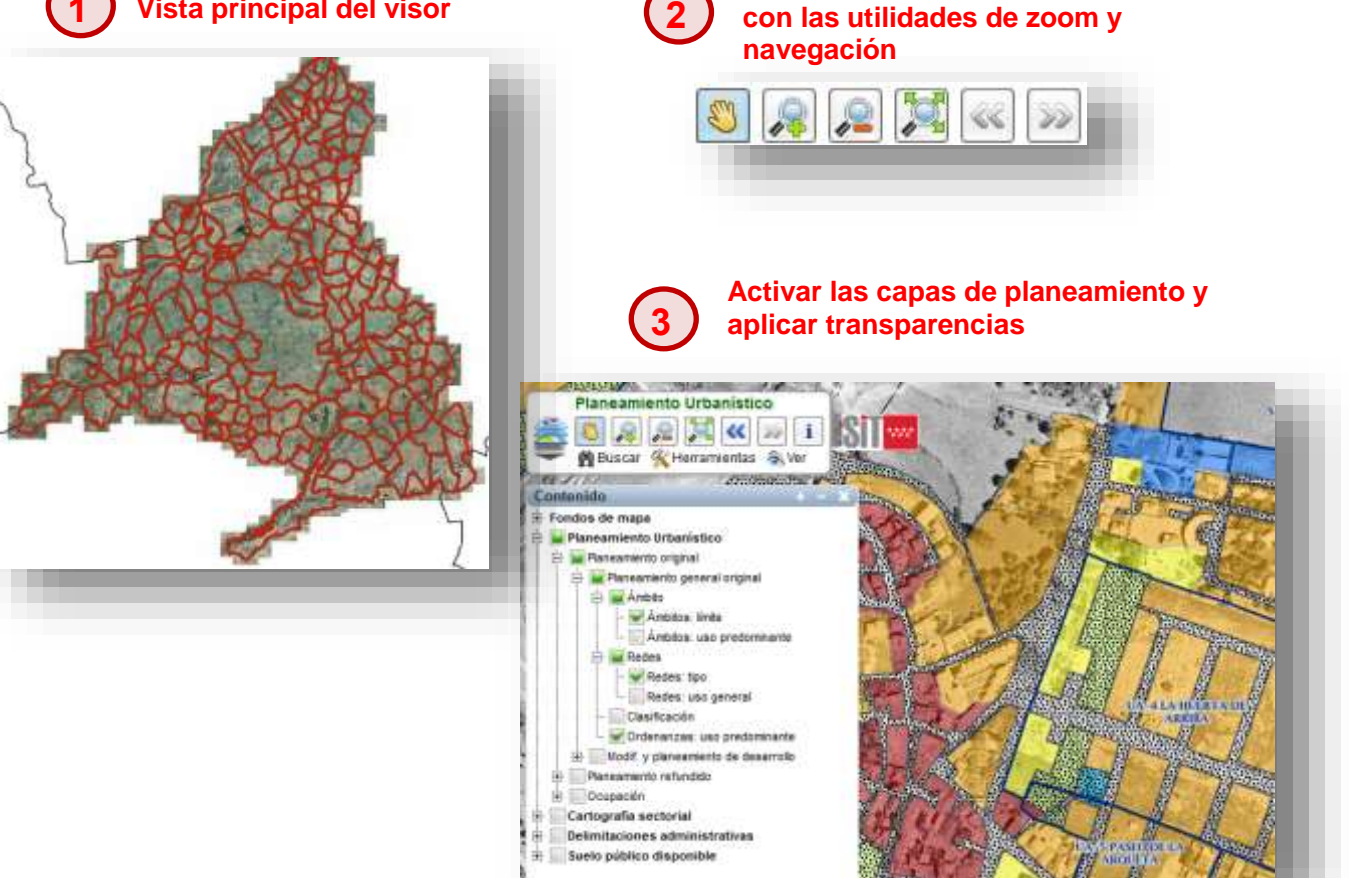

## <span id="page-24-1"></span>**4.2 Buscar REUR**

REUR es el código inequívoco para identificar un instrumento de planeamiento urbanístico en el Sistema de Información "Gestor Documental de Urbanismo –GDUR-" de la Dirección General de Urbanismo de la Comunidad de Madrid. Principalmente es de uso interno de los empleados públicos de la Consejería de Medio Ambiente, Agricultura e Interior, aunque resulta de utilidad para cualquier usuario cuando desea identificar un instrumento concreto de planeamiento.

Si busca un REUR indicado, se activarán todas las capas del grupo al que pertenezcan (Planeamiento Original o Modificaciones y planeamiento de desarrollo) y la aplicación se posicionará en la zona geográfica correspondiente a ese REUR, ajustando la escala.

La ventana además mostrará el municipio, el tipo de documento, la fecha de acuerdo y fecha de BOCM, así como la categoría a la que pertenezca.

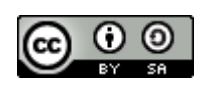

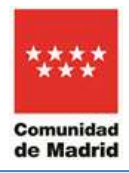

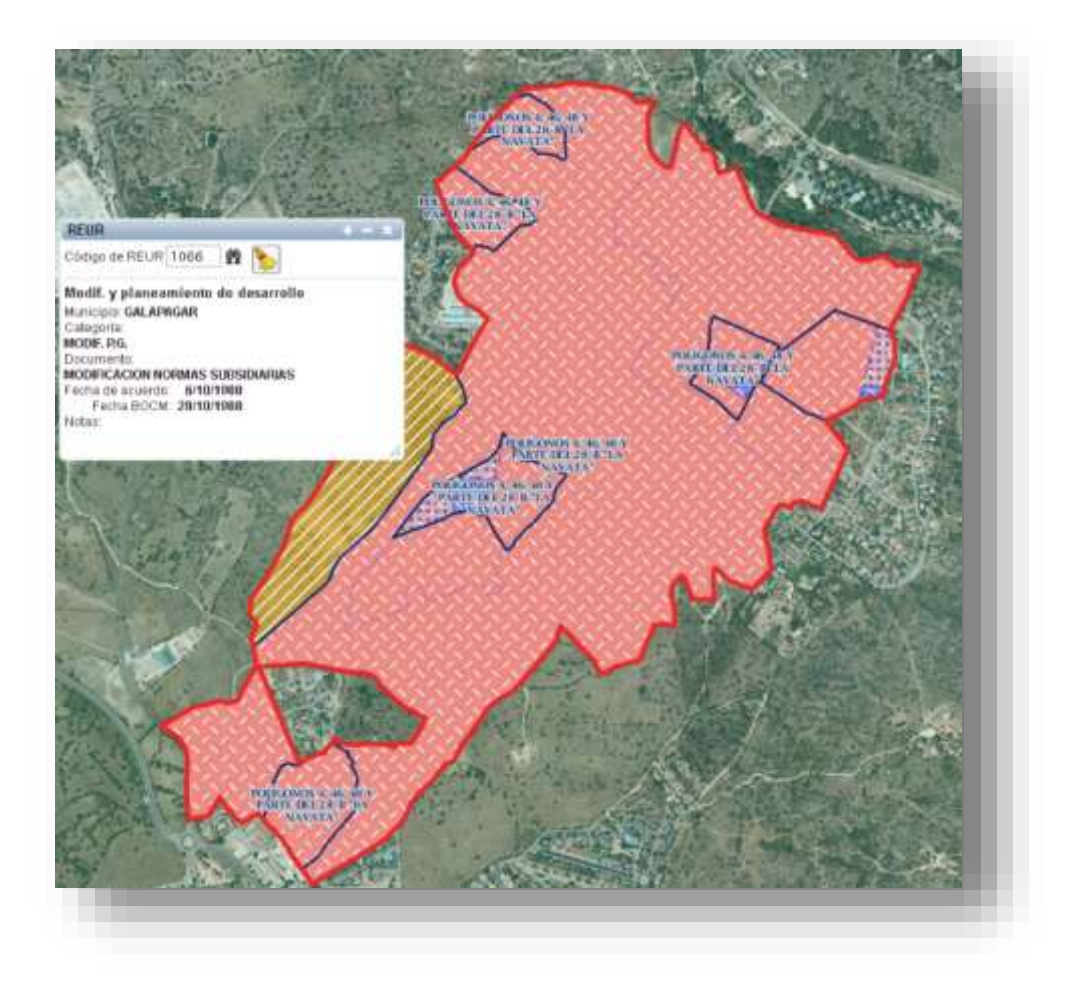

Además, en la pestaña "Doc. legales de planeamiento" se mostrará el índice con los pdf del contenido documental del instrumento de planeamiento (se explica más adelante).

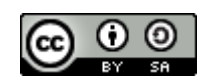

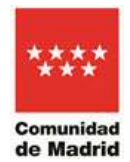

### **EJEMPLO PRÁCTICO DE BÚSQUEDA POR REUR**

 Localizar en el visor los siguientes códigos de REUR: 22719, 22202, 230, 235, 1066, 15403. (en SIT no están todos los códigos de REUR, sólo se recogen los correspondientes a las aprobaciones definitivas)

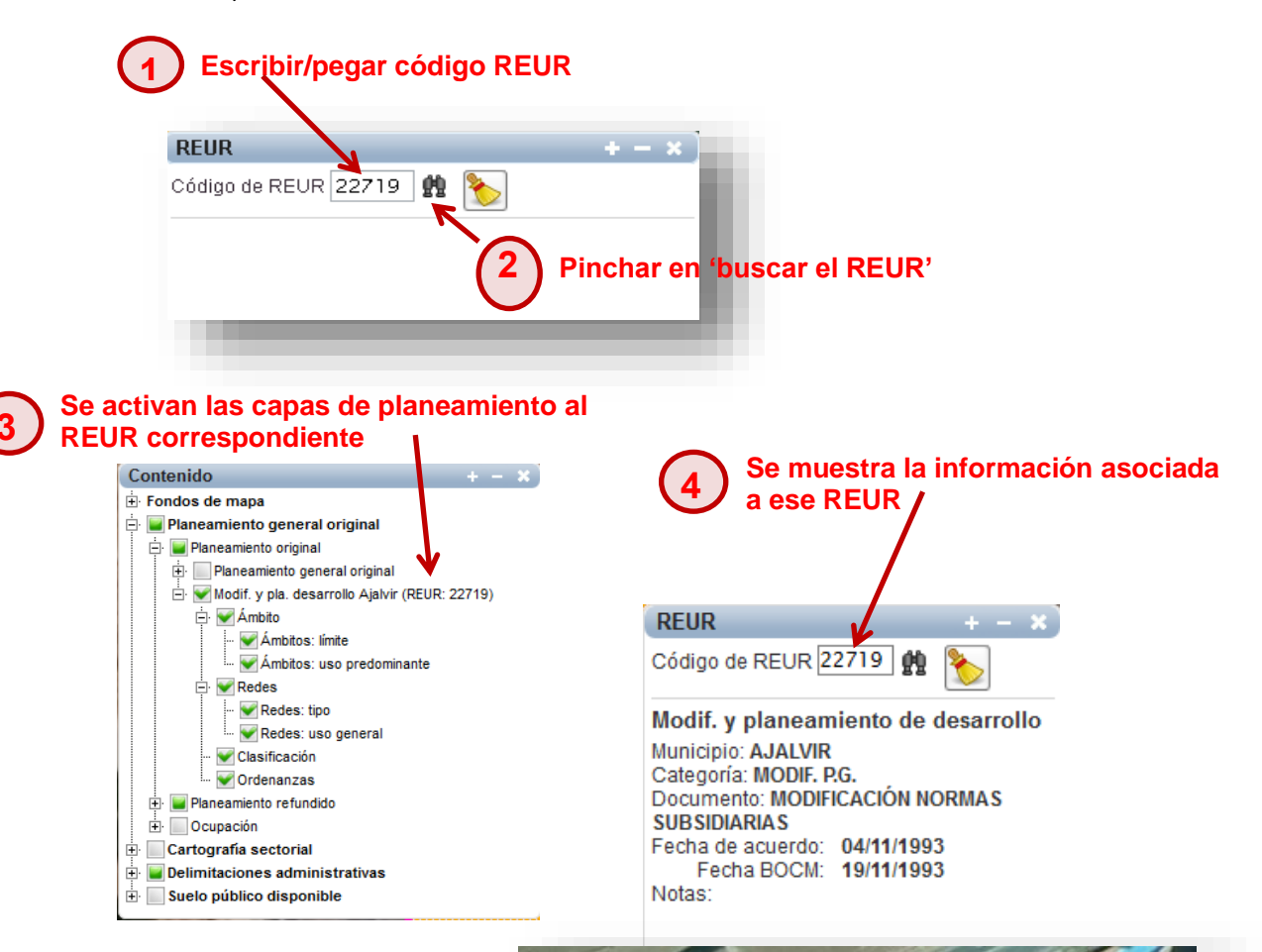

**5 La vista de mapa centra la delimitación geográfica correspondiente a ese REUR**

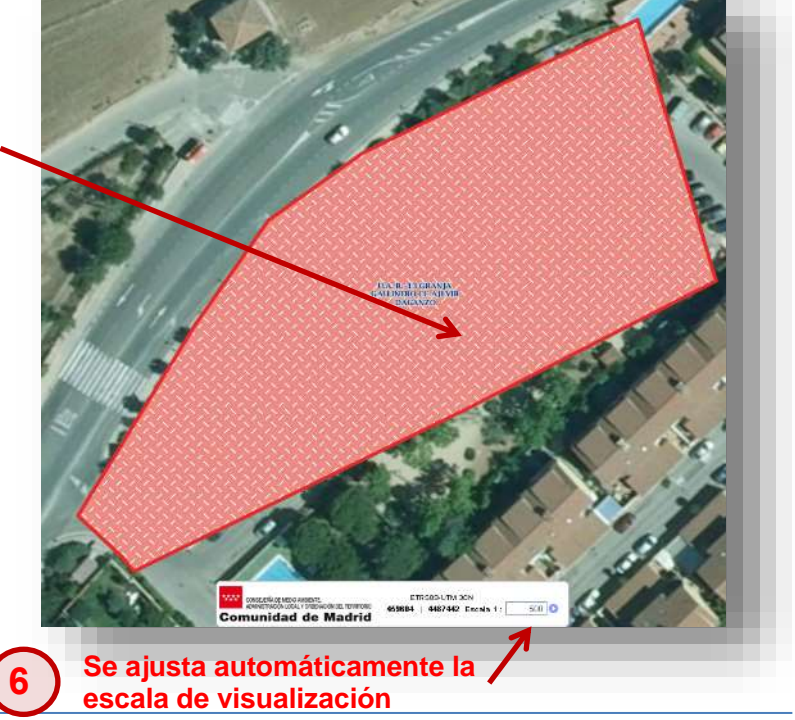

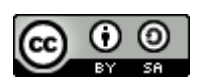

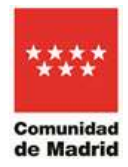

# <span id="page-27-0"></span>**4.3 Buscar por Ordenanza/Ámbito**

Esta opción de búsqueda permite filtrar por denominación de Ámbito o de Ordenanza tanto en planeamiento general original como en planeamiento de desarrollo (modificaciones) y en planeamiento refundido, ofreciendo un listado en la ventana de búsqueda. Se realiza indicando primero el municipio sobre el que se quiere consultar el Ámbito o la Ordenanza.

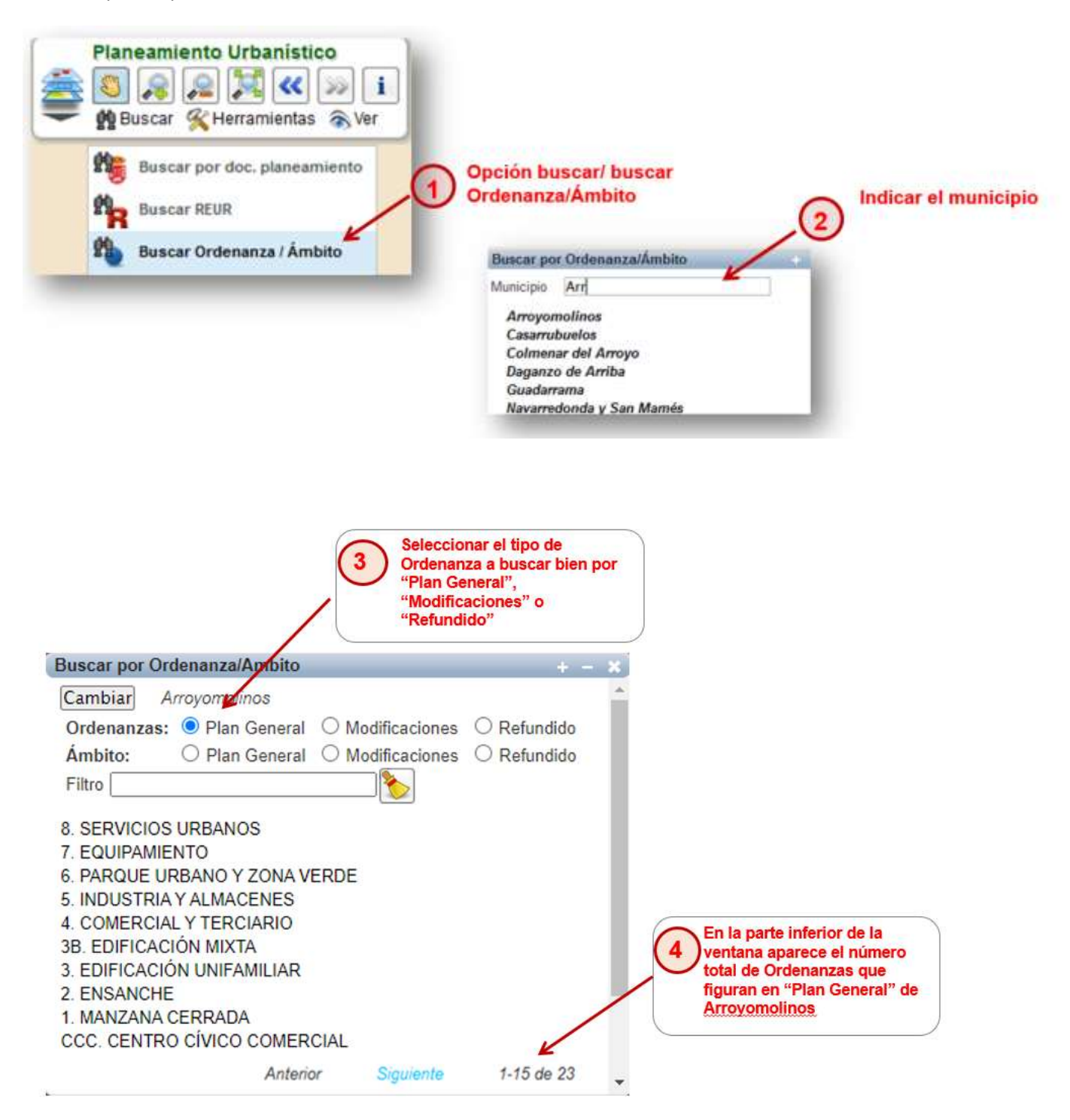

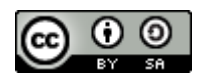

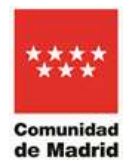

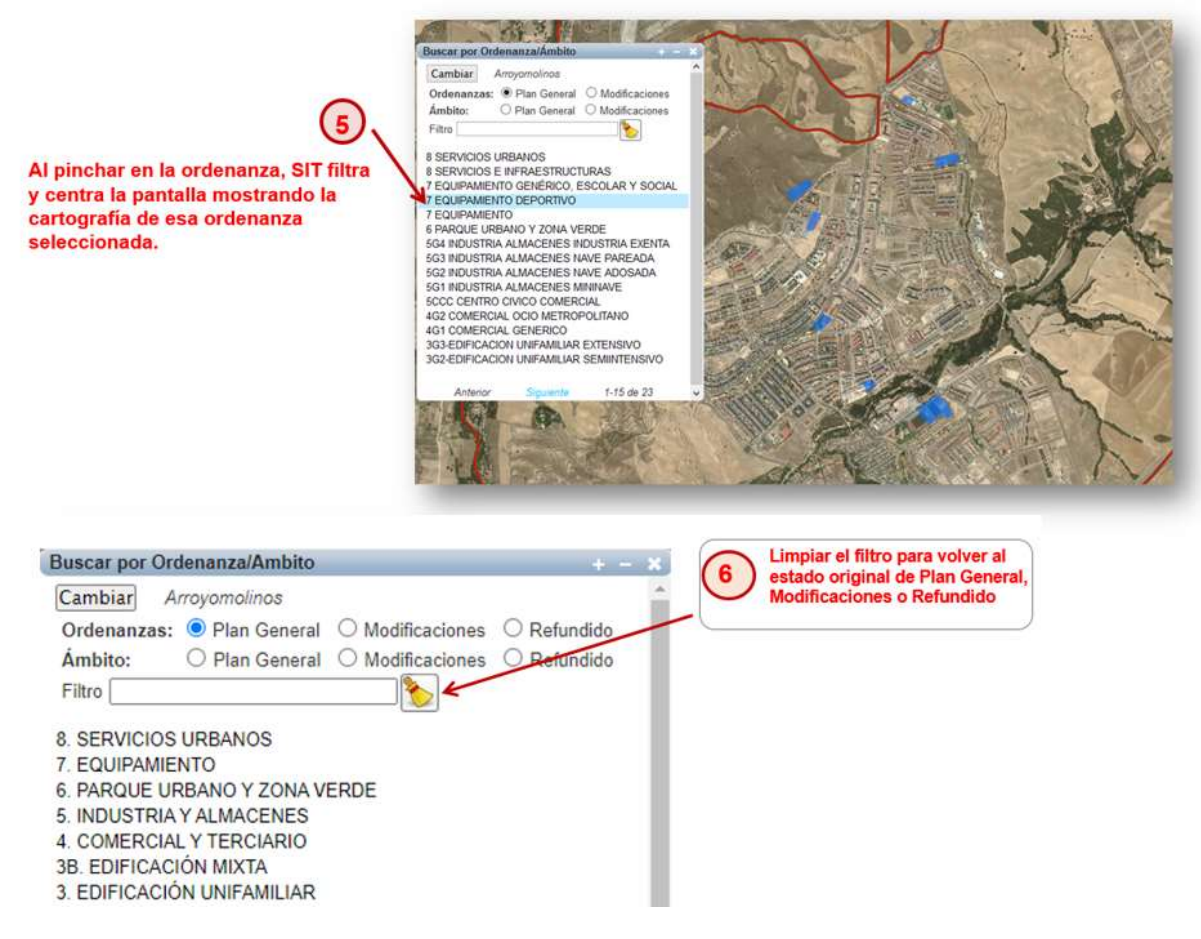

# <span id="page-28-0"></span>**4.4 Buscar en callejero**

Se realiza la búsqueda utilizando la base de datos del callejero NOMECALLES.

Cuando se realiza una búsqueda en callejero, suele resultar conveniente activar la capa Callejero, de cara a ver la calle en la que se ha encontrado la búsqueda.

Ejemplo: dirección postal: "Calle de los Frailes, 83, Colmenar Viejo"

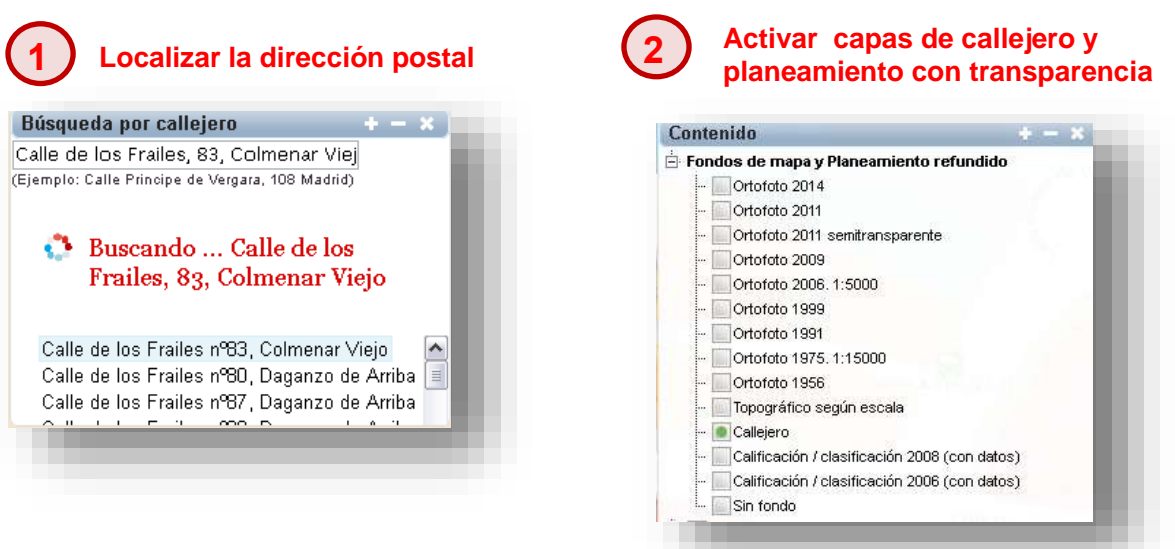

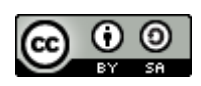

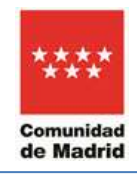

# **3 La vista de mapa centrará en la pantalla la dirección postal localizada**

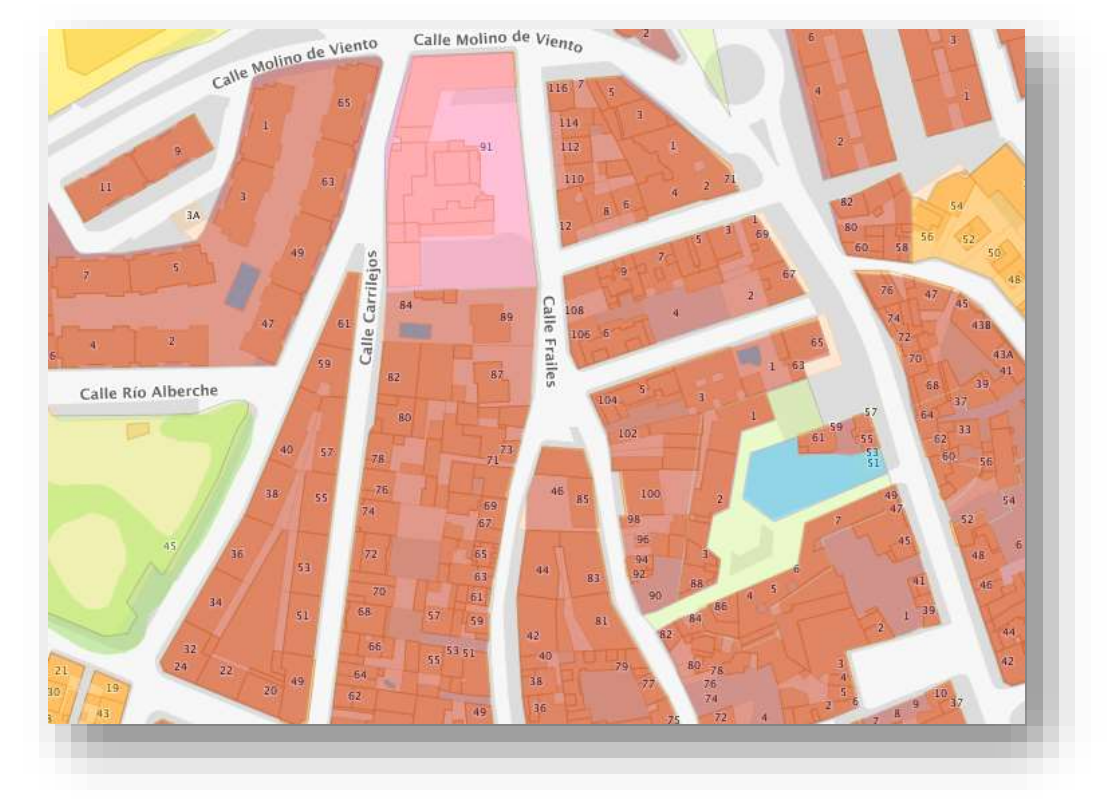

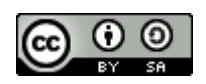

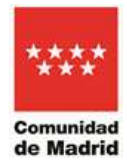

# <span id="page-30-0"></span>**4.5 Buscar municipio**

Indicado para posicionar el mapa en un término municipal completo

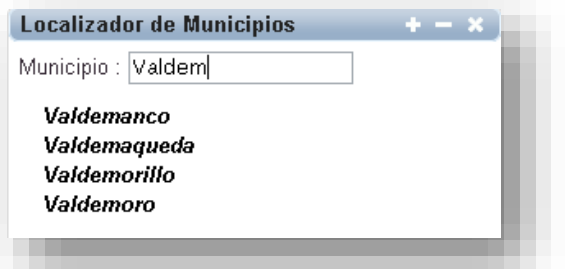

<span id="page-30-1"></span>**4.6 Buscar en Catastro**, por ejemplo mediante la referencia catastral: "3816101VL1031N0001IE"

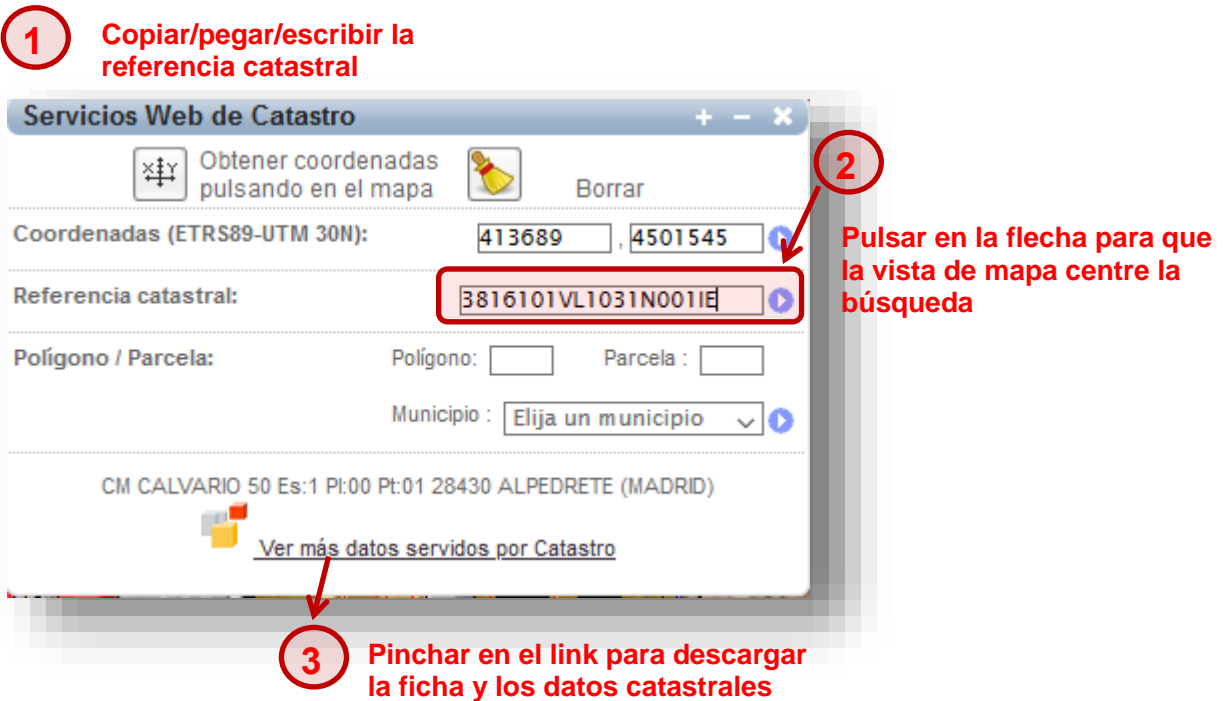

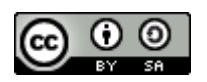

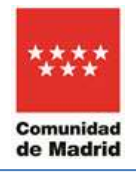

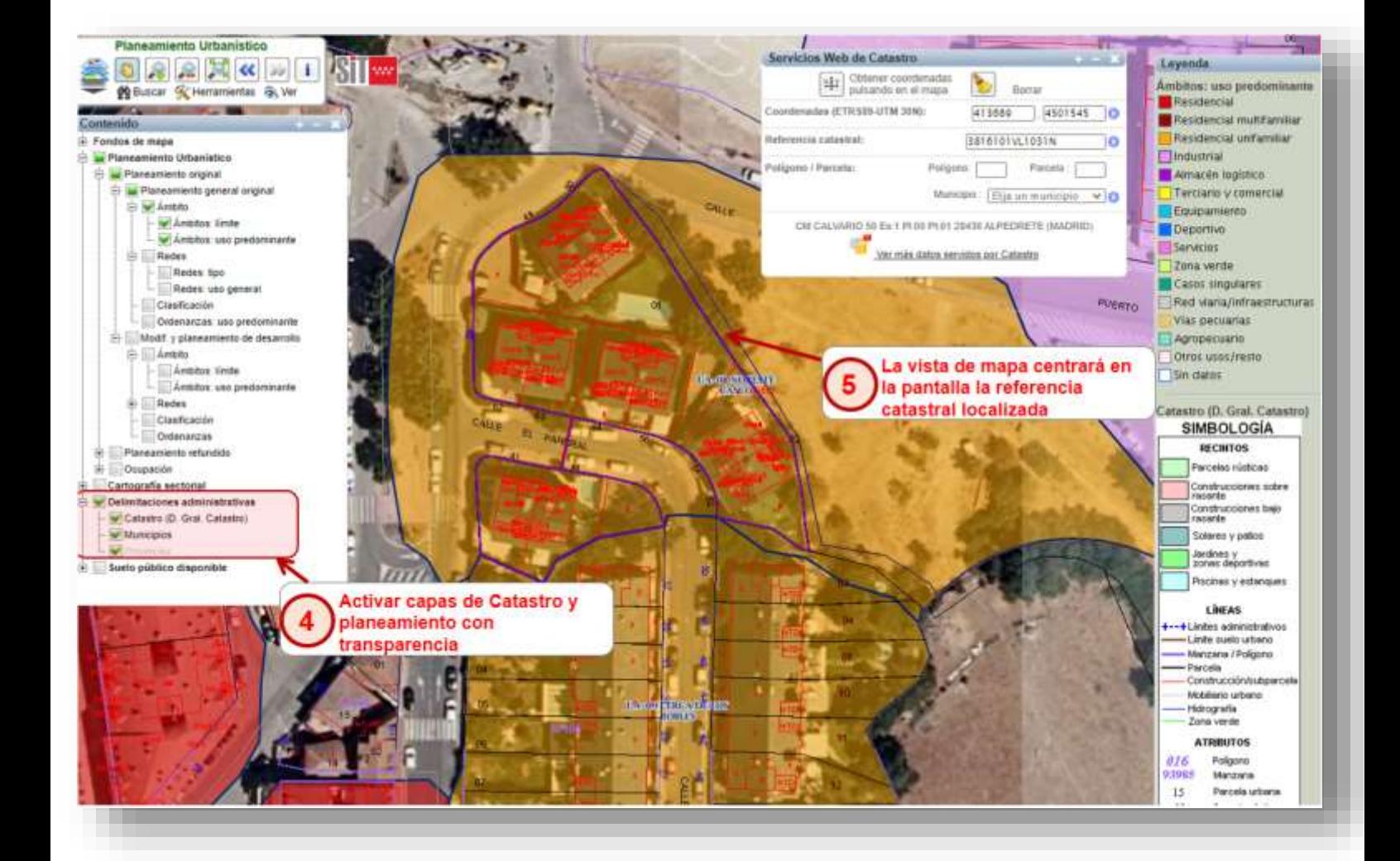

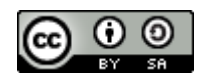

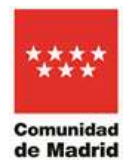

## <span id="page-32-0"></span>**4.7 Buscar por coordenadas**

Se puede utilizar la "Herramienta Coordenadas" o "Buscar en Catastro"

Ejemplo: X,Y proyectadas en metros (ETRS89-Huso30N): X= 435029; Y= 4501973

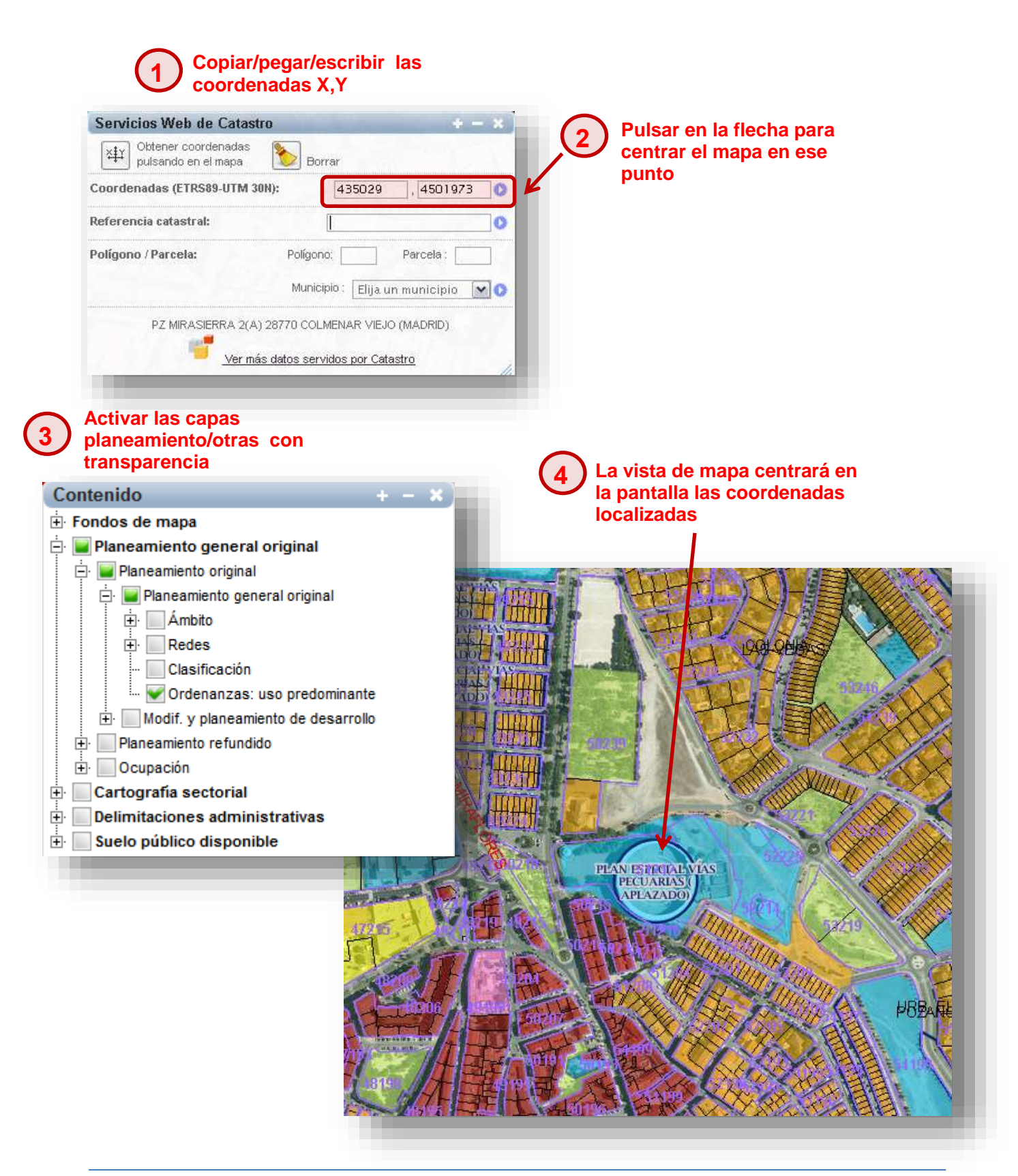

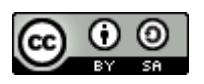

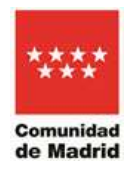

# <span id="page-33-0"></span>**4.8 Búsqueda por topónimo**

En la opción de búsqueda por topónimo se podrá escribir el nombre propio de un lugar o parte de un topónimo y nos ofrecerá un listado, procedente de la base de datos del Nomenclator, con distintos resultados a esa búsqueda. Una vez seleccionado el topónimo, la vista de mapa se centrará sobre él mediante un punto rojo.

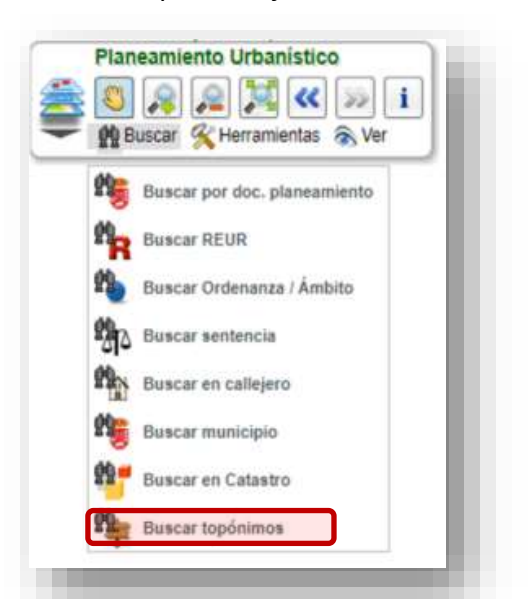

# **EJEMPLO PRÁCTICO DE BÚSQUEDA POR TOPÓNIMO:**

Localizar en el visor el Parque de ocio Warner:

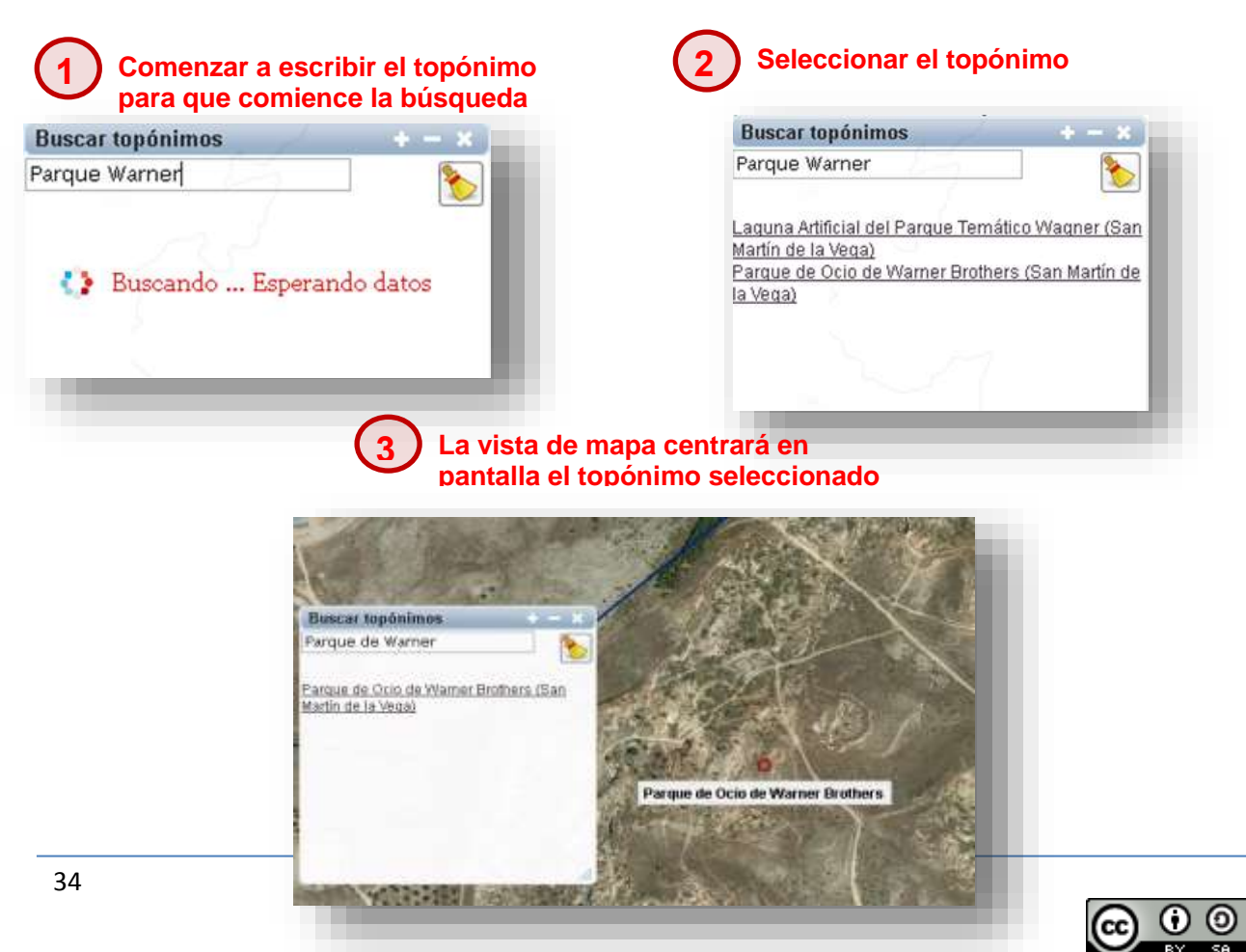

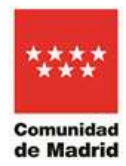

# **5) Consultar documentos originales de planeamiento urbanístico**

<span id="page-34-0"></span>A la búsqueda por documentación de planeamiento se accede desde la ventana de control principal, en la opción Buscar/Buscar por doc. planeamiento:

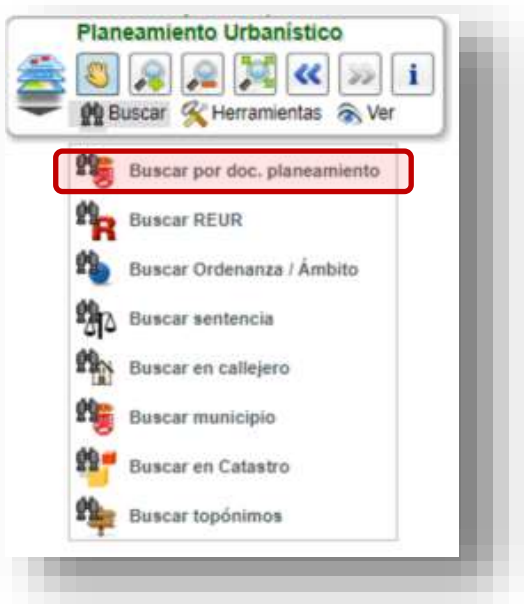

La búsqueda de documentación de planeamiento se estructura según el árbol jerárquico de planeamiento urbanístico, conforme a la Ley 9/2001, del suelo de la Comunidad de Madrid:

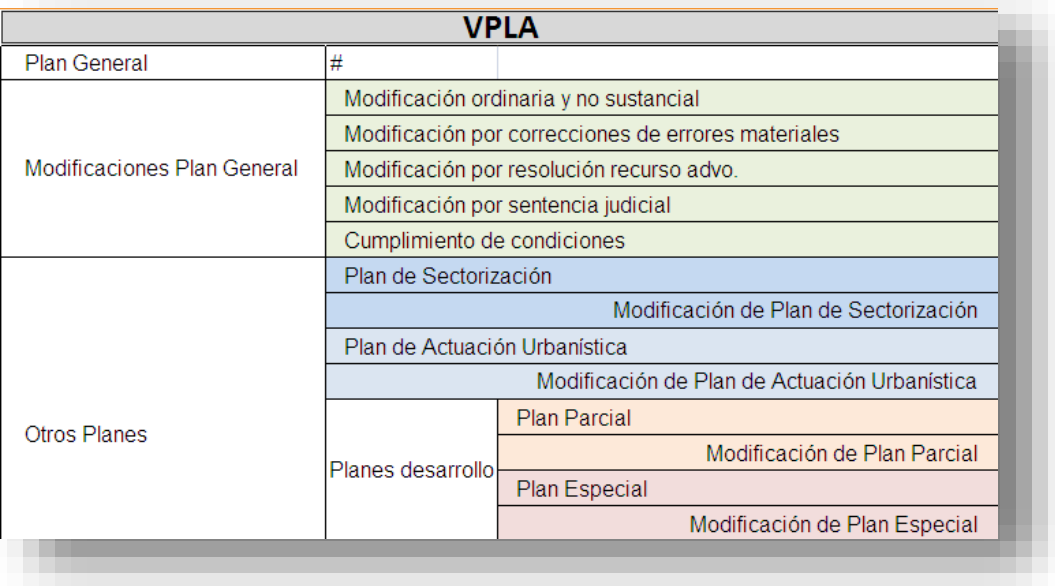

El buscador funciona buscando primero un municipio y desplegando de manera jerárquica los documentos de planeamiento vigentes. Pinchando en el nombre del plan urbanístico, el visor se acerca con zoom mostrando sólo la cartografía de ese plan, así como un índice de sus documentos. Pinchando en cada detalle del índice, se visualiza cada archivo en formato pdf.

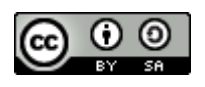

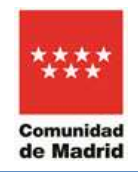

Es importante destacar que de esta manera SIT sólo muestra la cartografía relativa al documento del plan urbanístico indicado o filtrado. Si se desean ver todos los planes urbanísticos debe pulsarse el botón "limpiar y volver a la navegación por mapa"

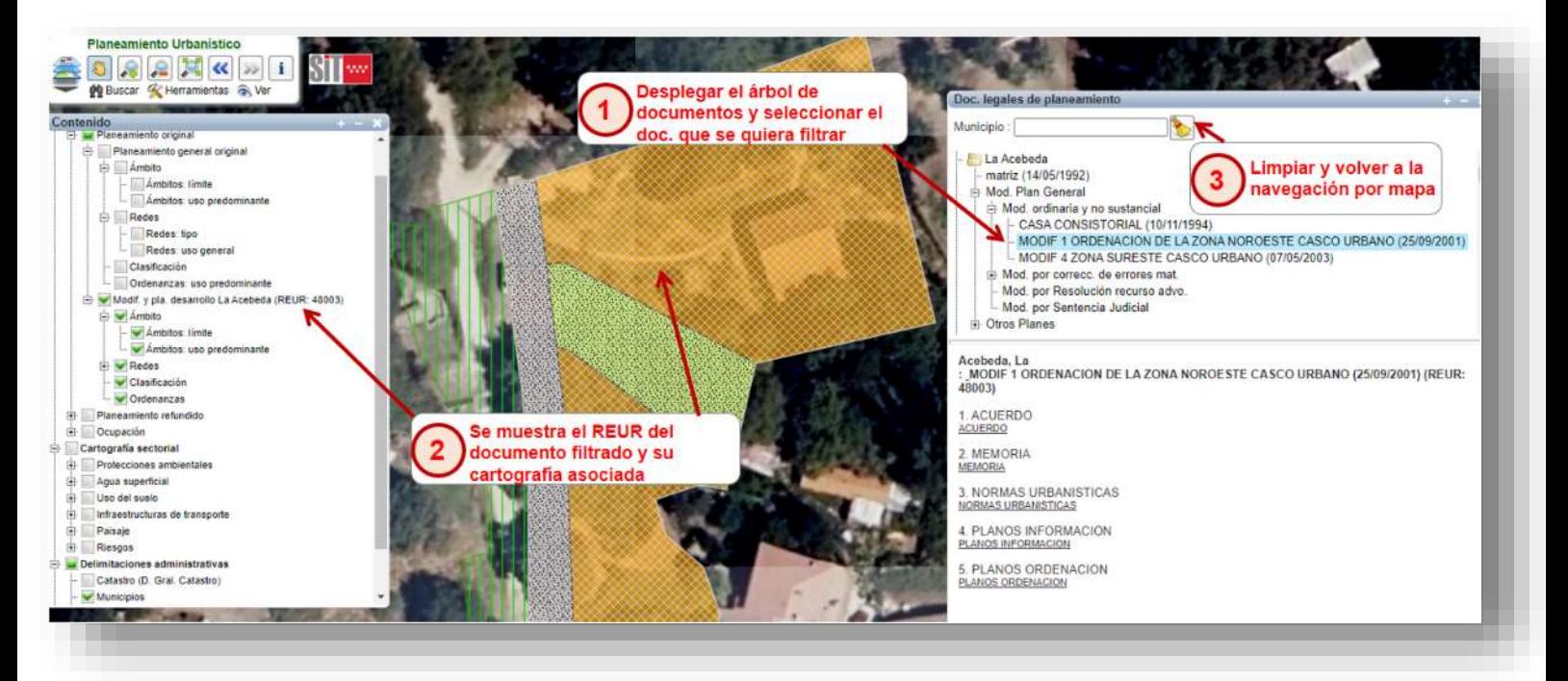

### **ADVERTENCIA:**

El visor puede ofrecer mensajes en función del estado en el que se encuentre el documento buscado, tanto si no está disponible aún para su descarga, o si no existiera cartografía asociada a la modificación de ese expediente urbanístico, así como cualquier otra advertencia:

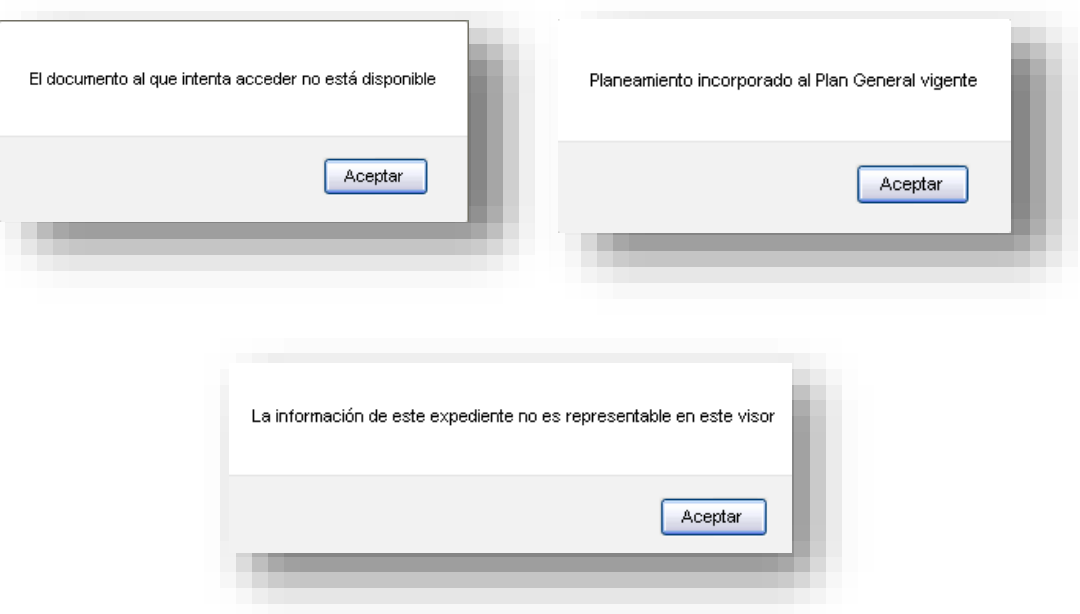

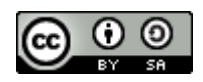

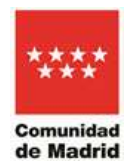

## **EJEMPLO PRÁCTICO DE BÚSQUEDA Y DESCARGA DE DOCUMENTOS DE PLANEAMIENTO:**

En el municipio de Alcalá de Henares, acceder al documento legal de planeamiento que define el Plan de Sectorización "S 115 A ESPARTALES NORTE" aprobado el 30 de agosto de 2005.

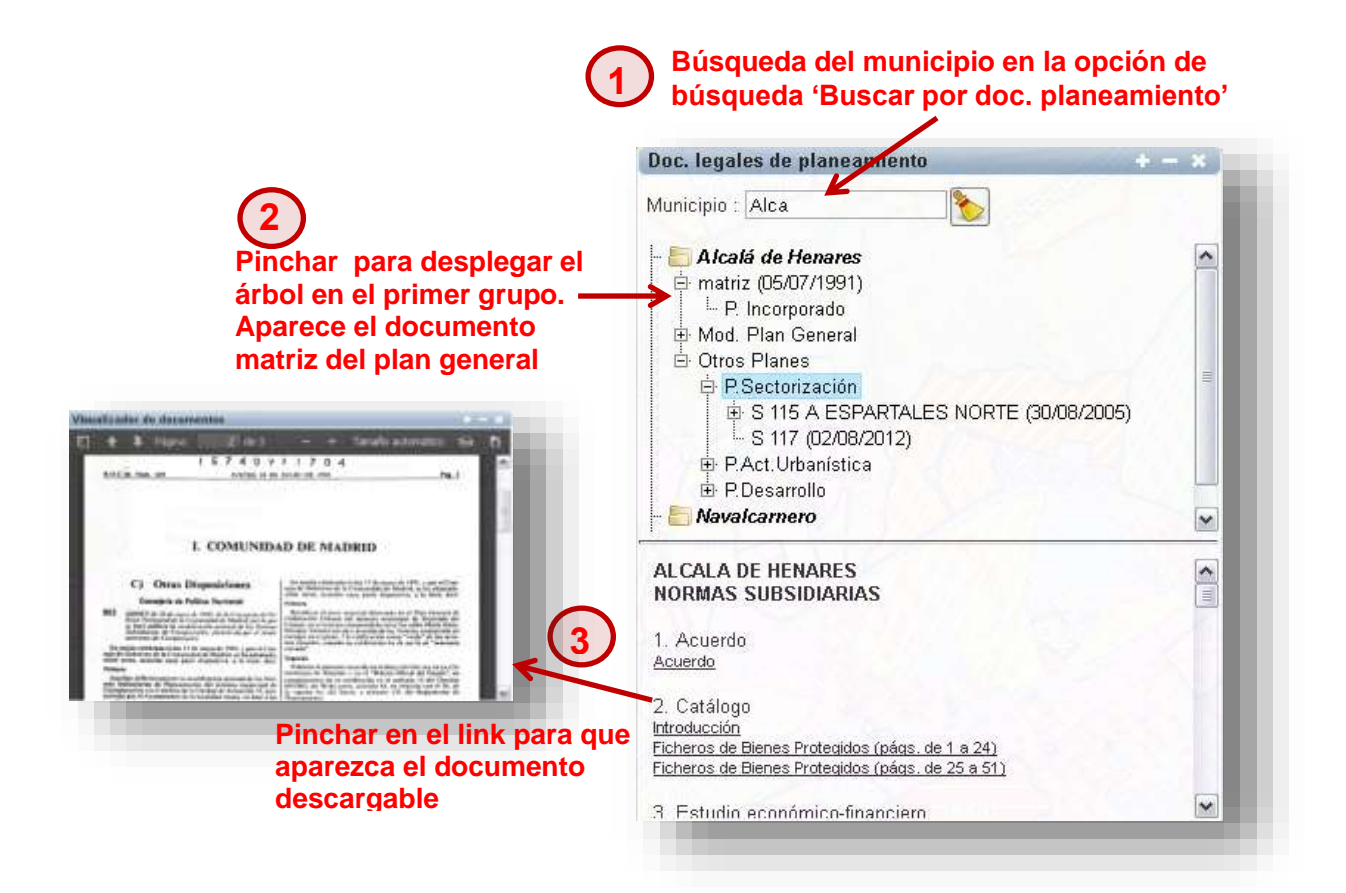

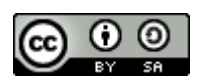

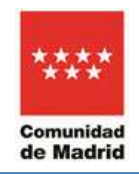

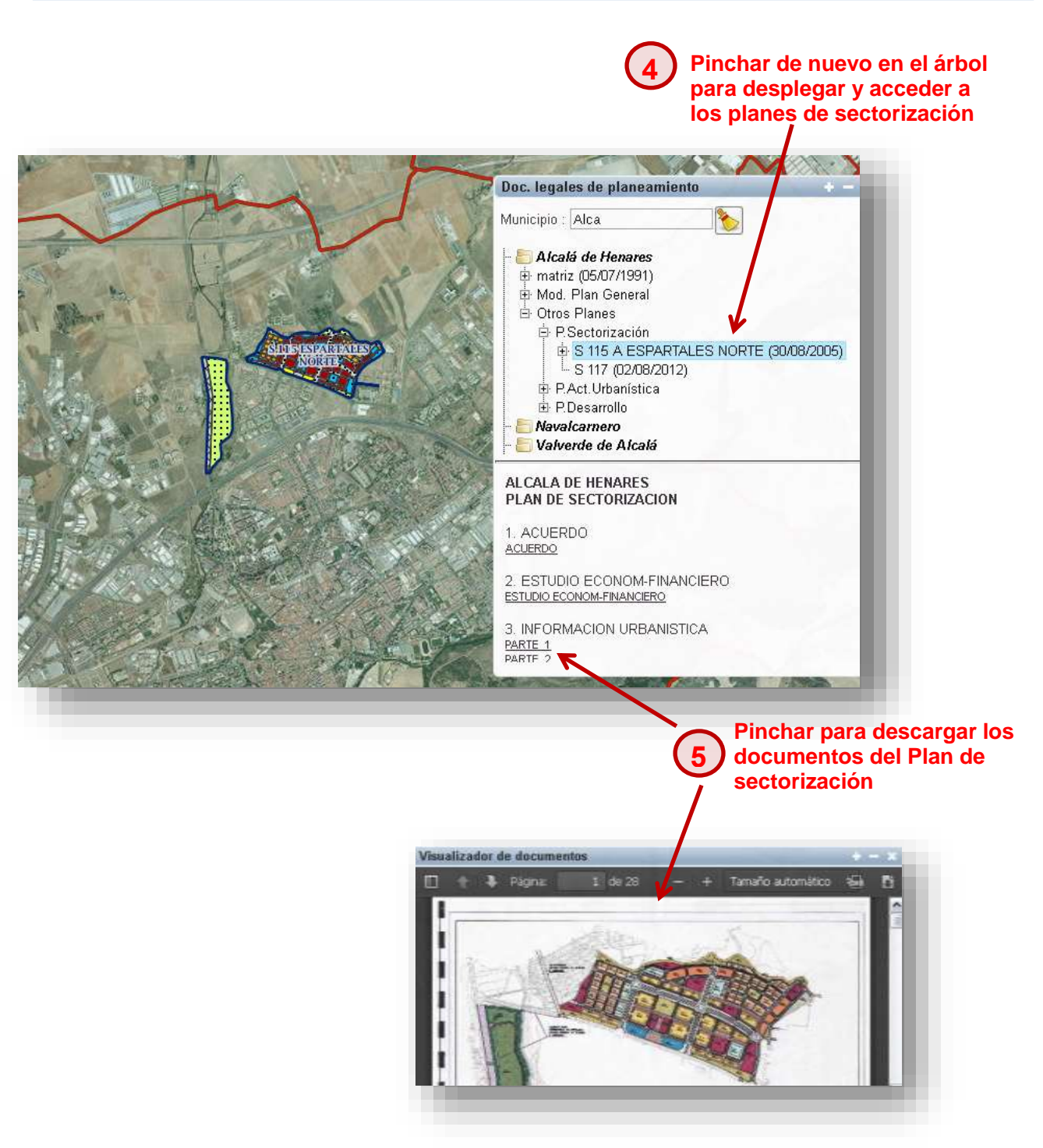

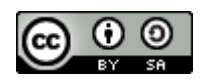

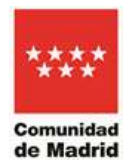

# **6) Consulta a Google Street View:**

<span id="page-38-0"></span>En la ventana de consulta de parámetros urbanísticos, se encuentra la opción de visualizar una parcela o localización, empleando la opción de Google Street View. Esta utilidad es una prestación de [Google Maps](https://es.wikipedia.org/wiki/Google_Maps) y de [Google Earth](https://es.wikipedia.org/wiki/Google_Earth) que proporciona panorámicas a nivel de calle (360 grados de movimiento horizontal y 290 grados de movimiento vertical), permitiendo a los usuarios ver partes de las ciudades seleccionadas y sus áreas metropolitanas circundantes.

Actualmente esta funcionalidad no ha sido adquirida por la Comunidad de Madrid, por lo que para tener una visión a nivel de calle se recomienda utilizar el Visor 3D de la Comunidad de Madrid (información disponible para una veintena de municipios de la Comunidad de Madrid: <https://www.comunidad.madrid/servicios/mapas>

https://idem.madrid.org/visor/3D/

## **EJEMPLO PRÁCTICO DE VISUALIZACIÓN PARCELA CON GOOGLE STREET VIEW**

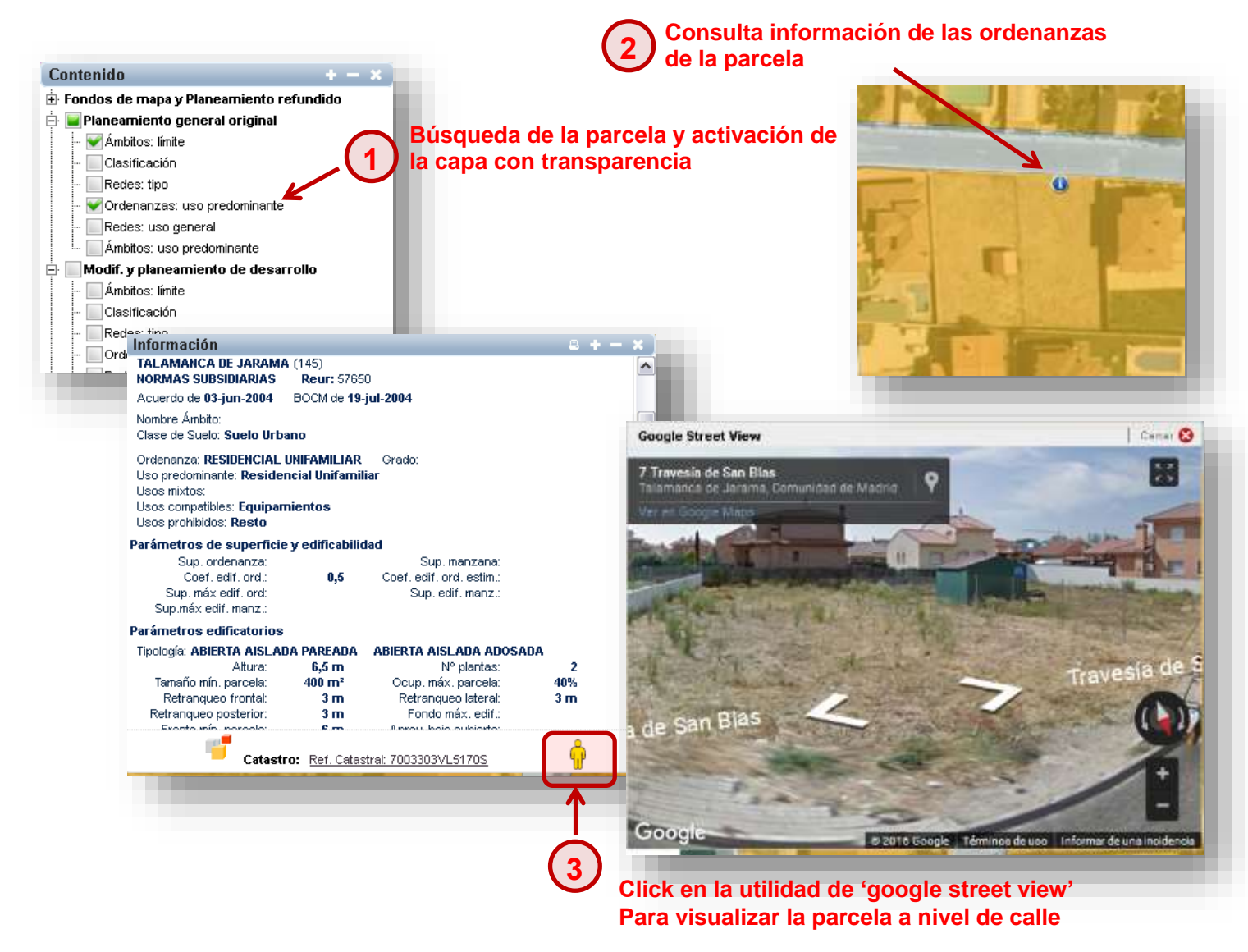

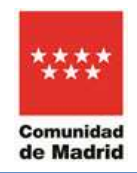

### **IMPORTANTE:**

Google Street View toma datos desde de las vías de comunicación rodadas, por lo que, si se pide visualizar imágenes de Google Street View en otras zonas, como suelos no urbanizables, sectores en desarrollo con viarios todavía cerrados al público, etc., aparecerá un mensaje con una advertencia.

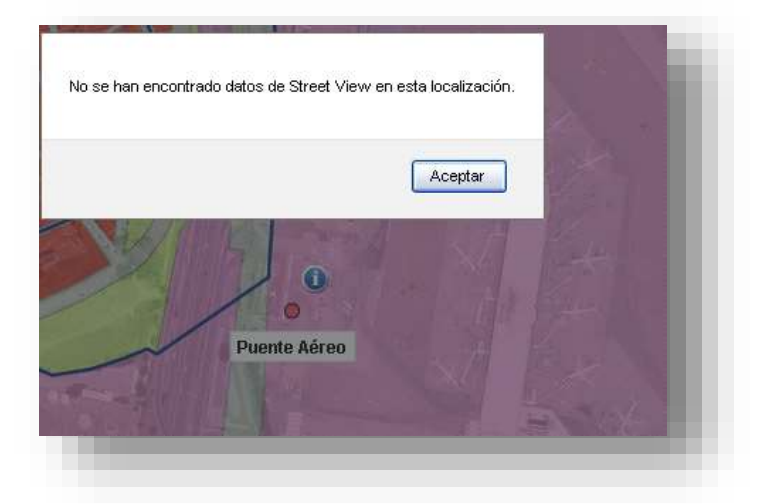

Ejemplo del VISOR 3D Comunidad de Madrid:

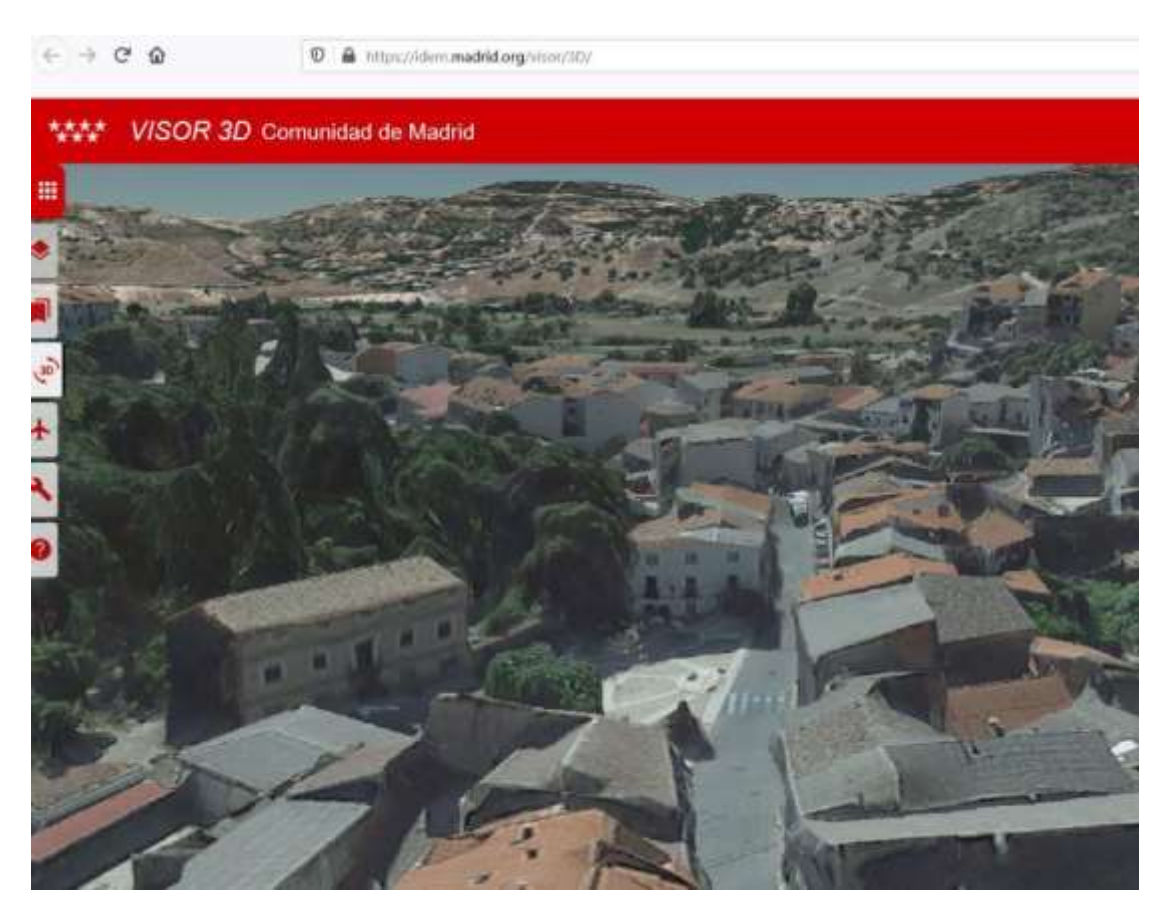

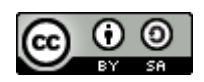

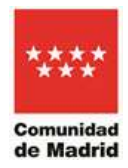

# **7) Otras utilidades y herramientas**

<span id="page-40-0"></span>Otras utilidades disponibles del visor se encuentran en la opción "**Herramientas**" de la ventana de control principal: imprimir vista, medir y/o posicionarse en unas coordenadas.

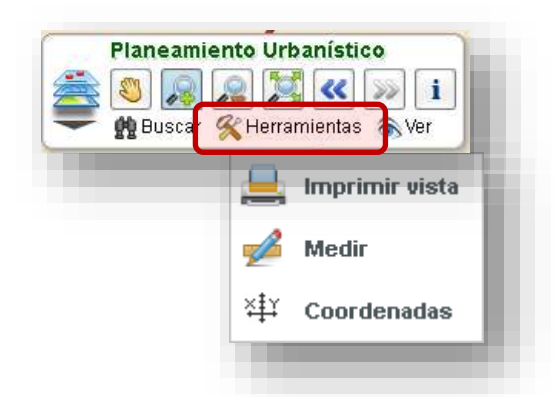

En el panel de ayuda principal del visor SIT (menú Ver/Ayuda) se puede obtener más información acerca del funcionamiento de estas utilidades.

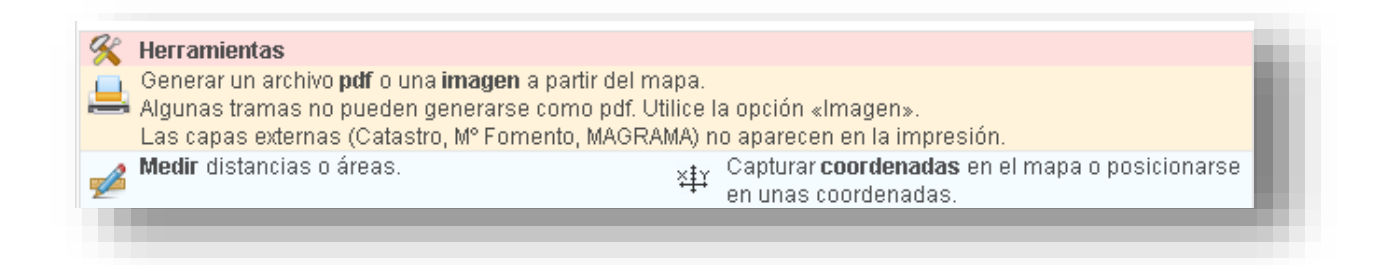

Con la herramienta "**Medir**" se podrá calcular la longitud o perímetro y el área de un recinto o parcela determinado

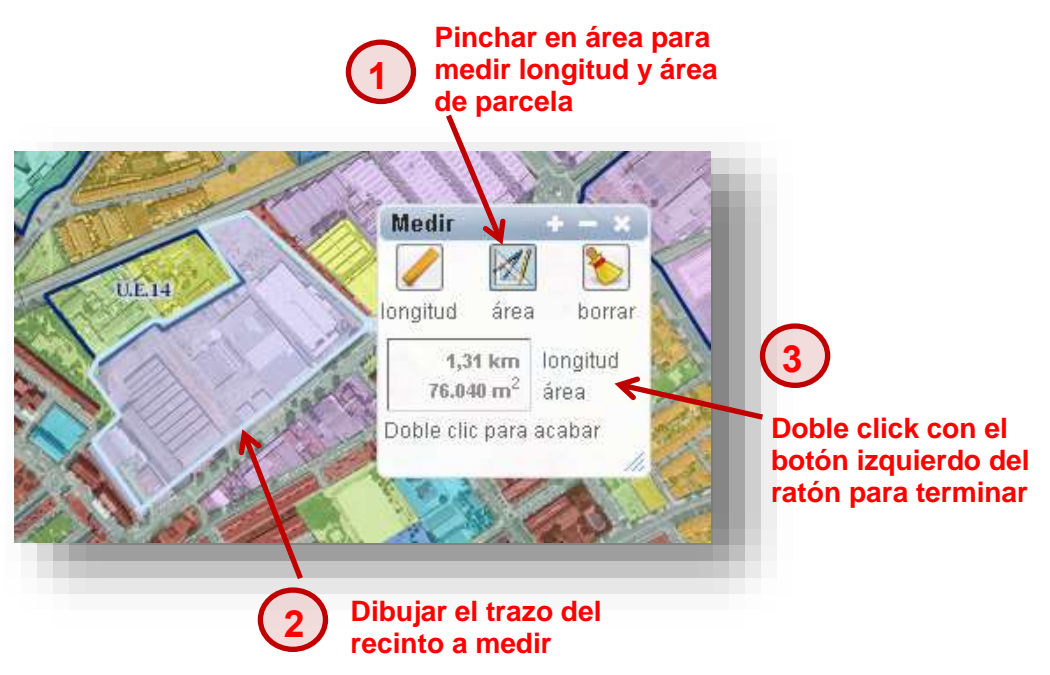

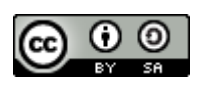

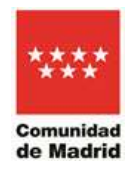

Con la utilidad "**Coordenadas**" es posible capturar coordenadas en el mapa en cualquier localización (centroide de una parcela) o posicionarnos en unas que hayamos tomado en campo con dispositivos móviles o GPS en los sistemas de referencia espacial y coordenadas: **ETRS89** (x,y en metros)**, ED50** (x, y en metros) **y WGS84** ( coordenadas geográficas latitud, longitud)

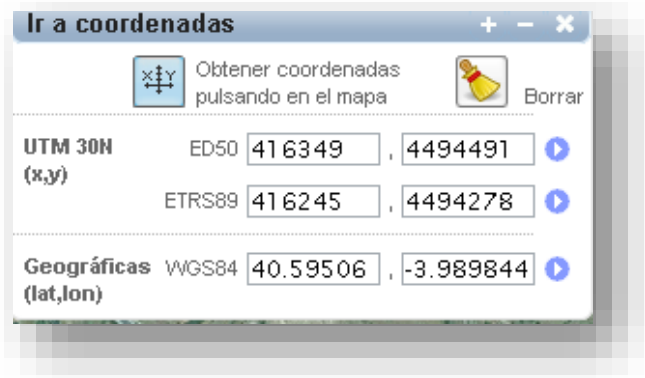

### **EJEMPLO PRÁCTICO DE OBTENCIÓN DE ÁREA Y PERÍMETRO DE PARCELA:**

 Se nos facilitan las coordenadas X,Y del centrode de una parcela que se encuentra en Suelo No Urbanizable Protegido. Calcular el área de esta parcela, comprobar los parámetros del planeamiento original, en concreto de la Clase de Suelo. Obtener su ficha catastral.

Coordenadas geográficas facilitadas: Latitud= 40.246685, Longitud-3.260123

### **ADVERTENCIA**:

Al introducir las coordenadas ya sean proyectadas o geográficas, el separador decimal ha de ser punto en lugar de coma.

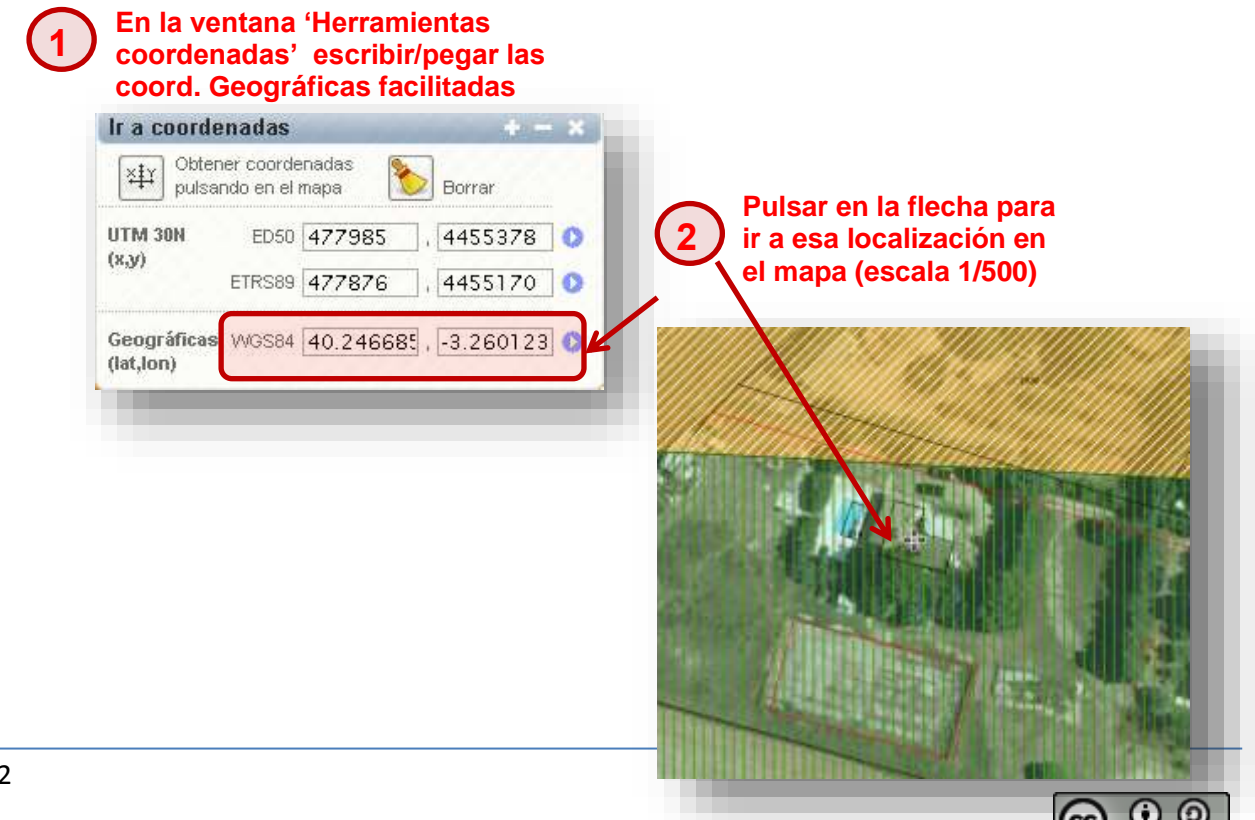

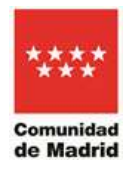

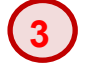

### **Activar las capas de planeamiento general y el catastro**

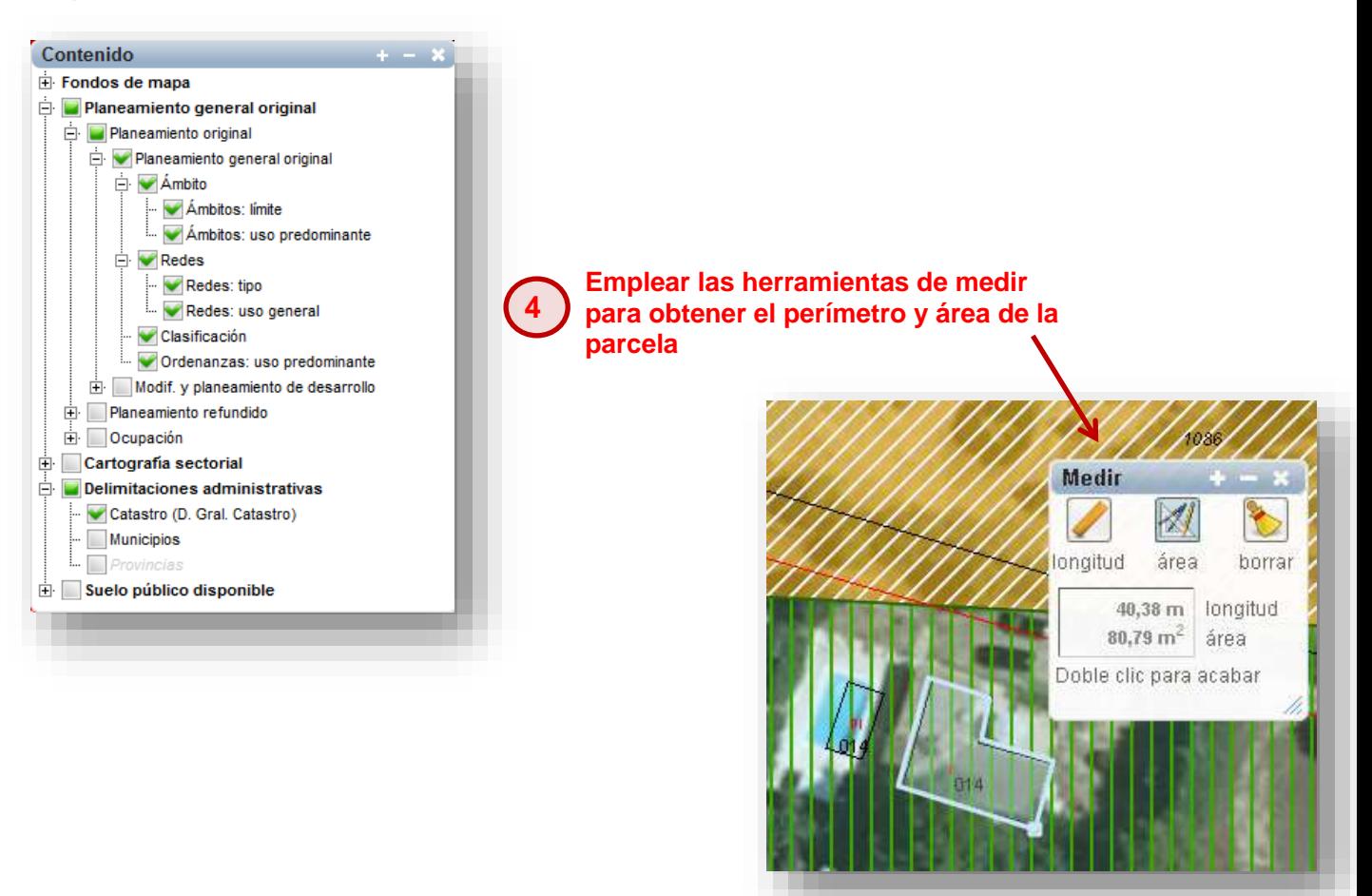

# <span id="page-42-0"></span>**8) Fuentes de información**

En el menú Ver/Fuentes de información se encuentra la descripción de las capas disponibles en SIT, así como el origen de las mismas respecto al resto de visores de la Comunidad de Madrid o de otras fuentes de los que provengan cada una. Además, es importante resaltar la disponibilidad de los enlaces a los Metadatos de las capas de planeamiento urbanístico que se encuentran publicados en el Catálogo de Información Geográfica de la Comunidad de Madrid. A través de estos enlaces directos se podrá consultar el resto de recursos en red publicados. Las capas de planeamiento urbanístico se pueden descargar en formato gpkg (Geopackage) en el Catálogo de Información Geográfica de la Comunidad de Madrid, [https://idem.madrid.org/catalogocartografia,](https://idem.madrid.org/catalogocartografia) utilizando en el grupo de filtros PALABRAS CLAVE, el término "Planeamiento Urbanístico".

### **O** PALABRAS CLAVE

 $\Box$  Límites (12) Planeamiento Catastral (12) □ Uso del suelo (12) Medio ambiente (12) ☑ Planeamiento urbanístico (12)

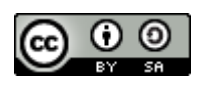

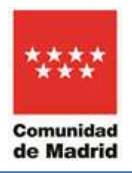

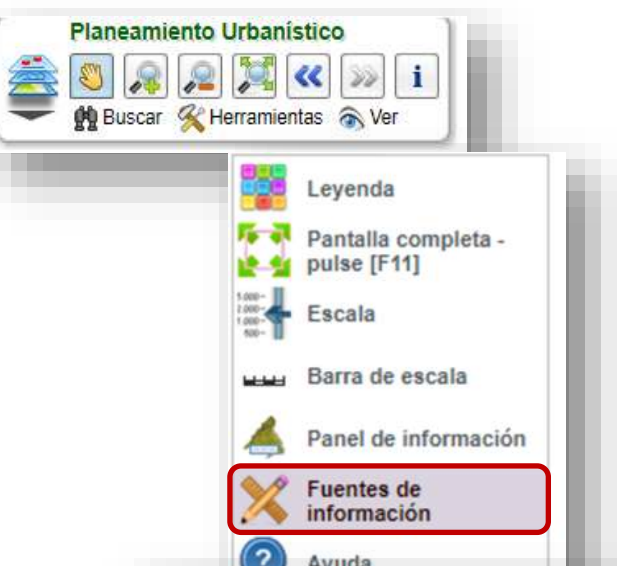

### Fuentes de informacion

### $\geq$  Planeamiento urbanístico:

### Planeamiento original:

Planeamiento urbanístico general vigente de todos los municipios de la Comunidad de Madrid, así como sus modificaciones y desarrollos posteriores obtenido por digitalización vectorizada de los planos y atributos obtenidos de los textos de documentación de los planes. En la opción "Buscar por doc. legales de planeamiento" están relacionados todos los planes urbanísticos aprobados definitivamente a partir de la aprobación de su planeamiento general vigente, recogiendo tanto este planeamiento general, como su planeamiento de desarrollo y planes de modificación. De gran parte de estos expedientes se puede consultar su contenido, al estar escaneados y disponibles en formato .pdf. La mayoría de estos planes urbanísticos afectan a alguno de los más de 160 parámetros que recoge la cartografía de planeamiento urbanístico de SIT. En "contenido" se muestra esta cartografía y sus parámetros. Para ello se ofrecen capas cartográficas separadas para cada plan urbanístico o modificación, de manera que se puede conocer la trazabilidad del planeamiento urbanístico en cada municipio. Esta manera de presentar toda la cartografía según se va aprobando definitivamente, permite dar a conocer el planeamiento urbanístico con el máximo de transparencia posible. La información cartografiada, tanto de Planeamiento General, como de Modificaciones y Planeamiento de desarrollo, se estructura en 4 capas, aunque se muestra como 6 capas para su mejor visualización

http://www.comunidad.madrid/servicios/urbanismo-medio-ambiente/visor-sit-sistema-informacion-territorial

### Planeamiento general original:

### $0$  Ámhitas

https://idem.madrid.org/catalogocartografia/srv/spa/catalog.search#/metadata/spacmyplaambitos

#### $\Box$  Límite

Límite y denominación de los ámbitos de actuación o sectores de planeamiento general (art. 35 Ley 9/2001, del Suelo)

 $\Box$  Uso predominante

Uso predominante de los ámbitos de actuación o sectores de planeamiento general (art. 35 Lev 9/2001, del Suelo) o Redes

### https://idem.madrid.org/catalogocartografia/srv/spa/catalog.search#/metadata/spacmyplaredes2015  $\Box$ Tipo

Redes públicas de planeamiento general categorizadas por tipo de red de planeamiento general (art. 36 Ley 9/2001, del Suelo)

 $\Box$  Uso general

Redes públicas de planeamiento general categorizadas por el uso de red de planeamiento general (homogeneización conceptos según art. 36.2 Ley 9/2001, del Suelo)

### $\Box$  Clasificación

Clases de suelo y categorías de planeamiento general (art. 13 Ley 9/2001, del Suelo)

https://idem.madrid.org/catalogocartografia/srv/spa/catalog.search#/metadata/spacmvplaclasificacion  $\Box$  Ordenanzas: uso predominante

Ordenanzas, pormenorización de usos de planeamiento general (art. 40 Ley 9/2001, del Suelo) https://idem.madrid.org/catalogocartografia/srv/spa/catalog.search#/metadata/spacmyplaordenanzas2015

Modif u planoamionto de decarrollo

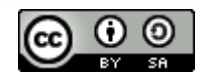